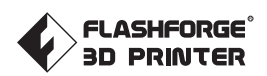

# **BEDIENUNGSANLEITUNG**

**DE-A01 FLASHFORGE CREATOR 3 PRO**

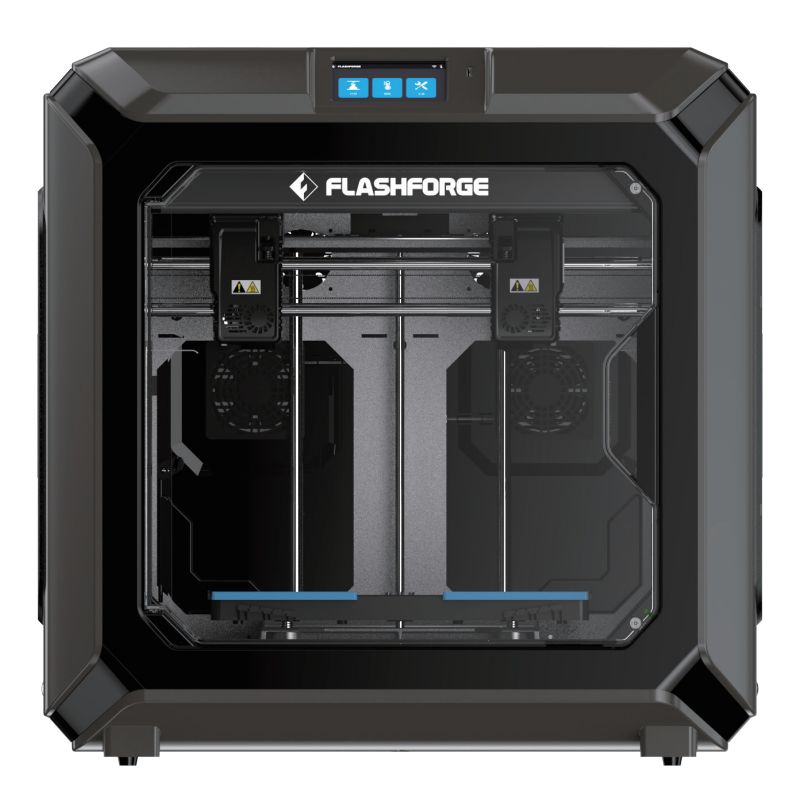

Dieses Handbuch bezieht sich ausschließlich auf den FLASHFORGE "Creator 3 Pro" 3D-Drucker.

### VORWORT

#### Hinweis: Jeder 3D-Drucker wird vor dem Versand einem Werkstest unterzogen. Rückstände am Extruder oder kleinste Kratzer auf dem Konstruktionsband sind normal und haben keinen Einfluss auf den Betrieb des Druckers.

Liebe Nutzer und Nutzerinnen, vielen Dank, dass Sie sich für ein Produkt von Flashforge entschieden haben. Wir danken Ihnen für Ihre Unterstützung von Flashforge. Bitte lesen Sie diese Anleitung vor der Inbetriebnahme und befolgen Sie die Anleitungen strikt. Das gesamte Flashforge-Team wird Sie mit unserem hervorragenden Kundendienst unterstützen. Unabhängig von dem Problem, das möglicherweise während des Betriebs auftritt, können Sie sich unter der am Ende der Bedienungsanleitung angegebenen Rufnummer und E-Mail-Adresse an uns wenden.

Um Ihre Erfahrung mit unseren Produkten zu vertiefen, können Sie auch unter den folgenden Quellen weitere Kenntnisse erwerben.

#### (1) Bedienungsanleitung:

Bitte packen Sie den Karton vorsichtig aus. Nehmen Sie dann die beiliegenden Dokumente heraus, die oben auf dem Schaumstoff befestigt sind, oder lesen Sie die aktuelle Bedienungsanleitung auf dem beiliegenden USB-Datenträger. Dann können Sie sich mit der Ausrüstung vertraut machen und Ihren ersten Druck erfolgreich erstellen.

#### (2) Offizielle Flashforge Website:

Flashforge Chinesisches Website: www.sz3dp.com

Flashforge Englische Website: www.flashforge.com

Auf der offiziellen Flashforge-Website können Sie Informationen über die relevante Software und Hardware erhalten. Dort finden die Kontaktinformationen, Informationen zur Bedienung des Gerätes, der Wartung und andere relevante Informationen.

## **HINWEIS**

#### BITTE LESEN UND BEFOLGEN SIE ALLE NACHSTEHENDEN SICHERHEITSHINWEISE UND BEFOLGEN SIE DIESE JEDERZEIT.

#### SICHERHEIT DER ARBEITSUMGEBUNG

- Halten Sie den Creator 3 Pro-Arbeitstisch sauber und aufgeräumt.
- Bedienen Sie den Creator 3 Pro nicht in der Nähe von entzündlichen Flüssigkeiten, Gas oder Staub. (Die während des Gerätebetriebs erzeugte hohe Temperatur kann mit Flugstaub, Flüssigkeiten und brennbaren Gasen reagieren, und es besteht Brandgefahr.)
- Bewahren Sie den Creator 3 Pro außerhalb der Reichweite von Kindern und ungeschulten Personen auf.

#### ELEKTRISCHE SICHERHEIT

- Verbinden Sie den Creator 3 Pro mit einer ordnungsgemäß geerdeten Steckdosen. Tauschen Sie den Stecker des Creator 3 Pro nicht aus. (Nicht geerdete, fehlerhaft geerdete umgebaute Stecker bergen eine erhöhte Gefahr von elektrischen Kriechströmen.)
- Setzen sie den Creator 3 Pro keinen feuchten Umgebungen und keiner direkten Sonneneinstrahlung aus. (Feuchtigkeit erhöht die Gefahr von elektrischen Kriechströmen. Sonneinstrahlung trägt zur vorzeitigen Alterung der Kunststoffteile bei.)
- Zur Vermeidung von Geräteschäden ausschließlich das von Flashforge bereitgestellte Netzteil verwenden.
- Verwenden Sie den Creator 3 Pro nicht während eines Gewitters.
- Schalten Sie den Creator 3 Pro aus und trennen Sie ihn vom Stromnetz, wenn er über einen längeren Zeitraum nicht verwendet wird.

#### SICHERHEIT VON PERSONEN

- Berühren Sie den Extruder und die Konstruktionsplattform nicht während des Druckvorgangs.
- Berühren Sie den Extruder nach dem Ende des Druckvorgangs nicht.
- Kleiden Sie sich richtig. Tragen keinen Schals, Masken, Handschuhe, Schmuck oder andere Gegenstände, die sich während des Betriebs in dem Gerät verfangen können.
- Bedienen Sie den Creator 3 Pro nicht, wenn Sie übermüdet sind, unter dem Einfluss von Drogen, Alkohol oder Medikamenten stehen.

#### **VORSICHT**

- Lassen Sie das Gerät nicht über einen längeren Zeitraum in Betrieb.
- Nehmen Sie keine Veränderungen am Gerät vor.
- Behalten Sie während des Ladens von Filament zwischen dem Extruder und der Konstruktionsplatte einen Abstand von mindestens 50 mm bei. (Bei einer zu geringen Distanz kann der Extruder blockieren).
- Benutzen Sie das Gerät in einer gut belüfteten Umgebung.
- Verwenden Sie das Gerät niemals für ungesetzliche Zwecke.
- Verwenden Sie das Gerät niemals, um Behälter für die Aufbewahrung von Lebensmitteln herzustellen.
- Verwenden Sie das Gerät niemals, um elektrische Geräte herzustellen.
- Nehmen Sie das Modell niemals in den Mund.
- Lösen Sie die Modelle niemals mit Gewalt.
- Die Länge des Netzwerkverbindungskabels zum Gerät darf niemals 3 m überschreiten.

#### ANFORDERUNGEN AN DIE UMGEBUNG

- Temperatur: R.F. 15-30 ℃
- Luftfeuchtigkeit: 20 %-70 %

#### AUFSTELLUNG DES GERÄTES

Das Gerät muss in einer trockenen und belüfteten Umgebung aufgestellt werden. Die freie Fläche an der rechten, linken und an der Rückseite muss mindestens 20 cm betragen. Die freie Fläche vor dem Gerät muss mindestens 35 cm betragen.

#### KOMPATIBLES FILAMENT

Verwenden Sie mit diesem Gerät bitte Flashforge-Filamente oder andere von Flashforge bereitgestellte oder angegebene Filamente. Auf dem Markt werden unzählige Filament unterschiedlicher Qualität angeboten. Minderwertige oder inkompatible Filamente können den Extruder blockieren und/oder beschädigen.

#### AUFBEWAHRUNG DES FILAMENTS

Packen Sie das Filament erst aus, wenn Sie es benötigen. Bewahren Sie das Filament nach dem Auspacken an ein einem trockenen und staubfreien Ort auf.

#### RECHTSHINWEIS

- Kopieren oder drucken Sie keine ungesetzlichen Gegenstände.
- Das Drucken der folgenden Gegenstände ist gesetzlich untersagt:
	- 1. Schusswaffen

2. Urheberrechtlich geschützte Arbeiten. Einige urheberrechtlich geschützte Arbeiten dürfen für den "eigenen Gebrauch" ggf. teilweise kopiert werden. Mehrere Kopien stellen einen Verstoß den Urheberrechtschutz dar. Arbeiten von Künstlern sind ebenfalls urheberrechtlich geschützt.

Die vorstehende Liste erhebt keinen Anspruch auf Vollständigkeit. Flashforge übernimmt keine Haftung für deren Vollständigkeit oder Genauigkeit. Wenden Sie sich bei Fragen zur Rechtmäßigkeit des Kopierens oder Druckens von bestimmten Gegenständen bitte an einen Rechtsbeistand.

#### RECHTLICHER HINWEIS

- Benutzer sind nicht berechtigt, Änderungen an dieser Bedienungsanleitung vorzunehmen.
- Flashforge übernimmt keine Haftung für Unfälle infolge von Demontage oder Änderung des Gerätes durch den Kunden. Die Änderung oder Übersetzung dieser Bedienungsanleitung ohne die Genehmigung von Flashforge ist untersagt.
- Diese Bedienungsanleitung ist urheberrechtlich geschützt. Flashforge behält sich das Recht zur abschließenden Interpretation dieser Bedienungsanleitung vor.
- Flashforge behält sich das Recht zur Änderungen der Bedienungsanleitung nach einer Aktualisierung der Ausrüstung vor.
- Erste Ausgabe (Juli 2021) @Copyright 2021 Zhejiang Flashforge 3D Technology Co., Ltd. Alle Rechte vorbehalten.

## WARTUNG

Trennen Sie den Creator 3 Pro vor jeglichen Wartungsarbeiten vom Stromnetz. Sonst besteht Verletzungsgefahr und die Gefahr von Sachschäden. Es dürfen ausschließlich die von Flashforge empfohlenen Filamente und Komponenten verwendet werden; andernfalls verfällt die Garantie.

## INHALT

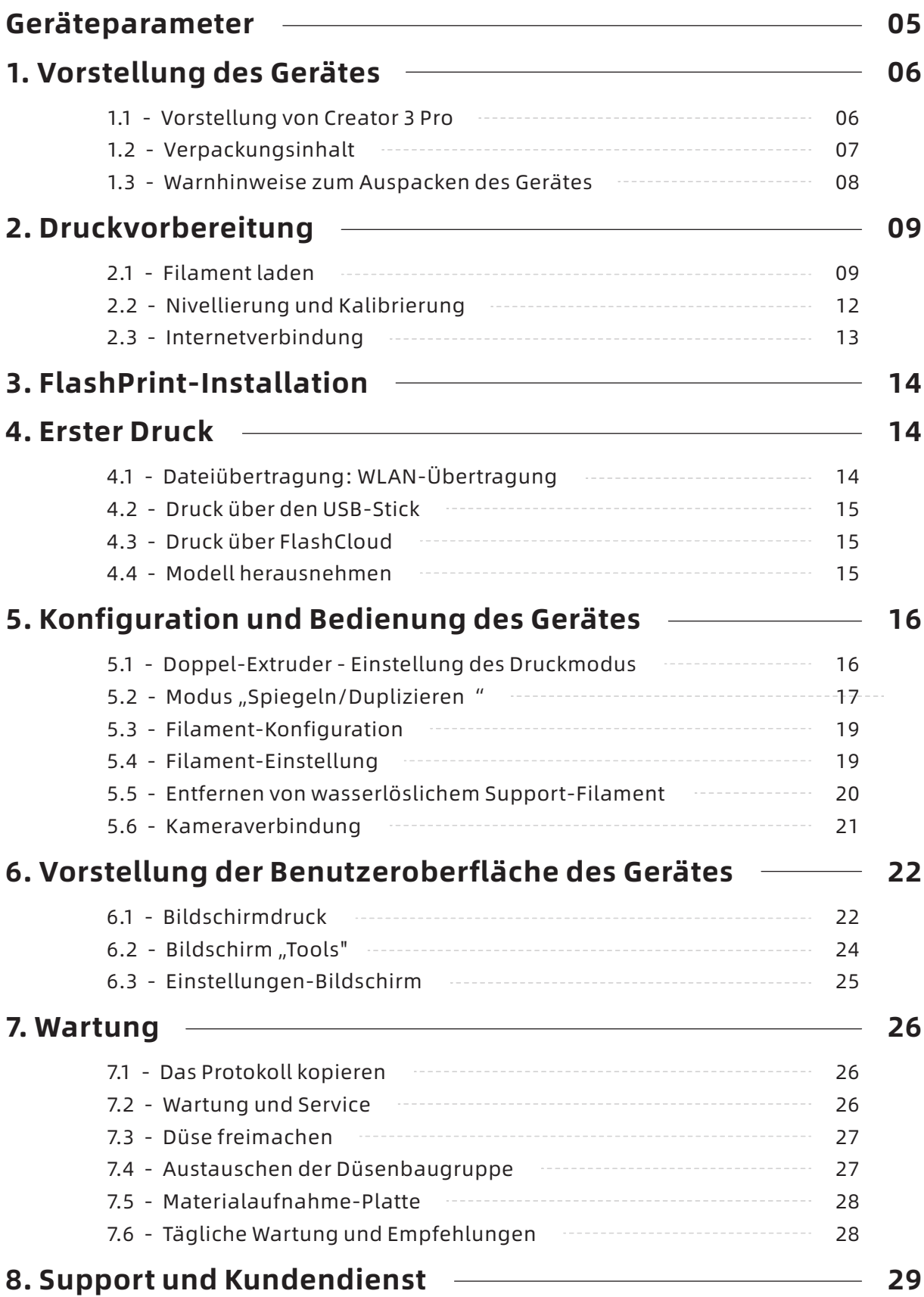

## Geräteparameter

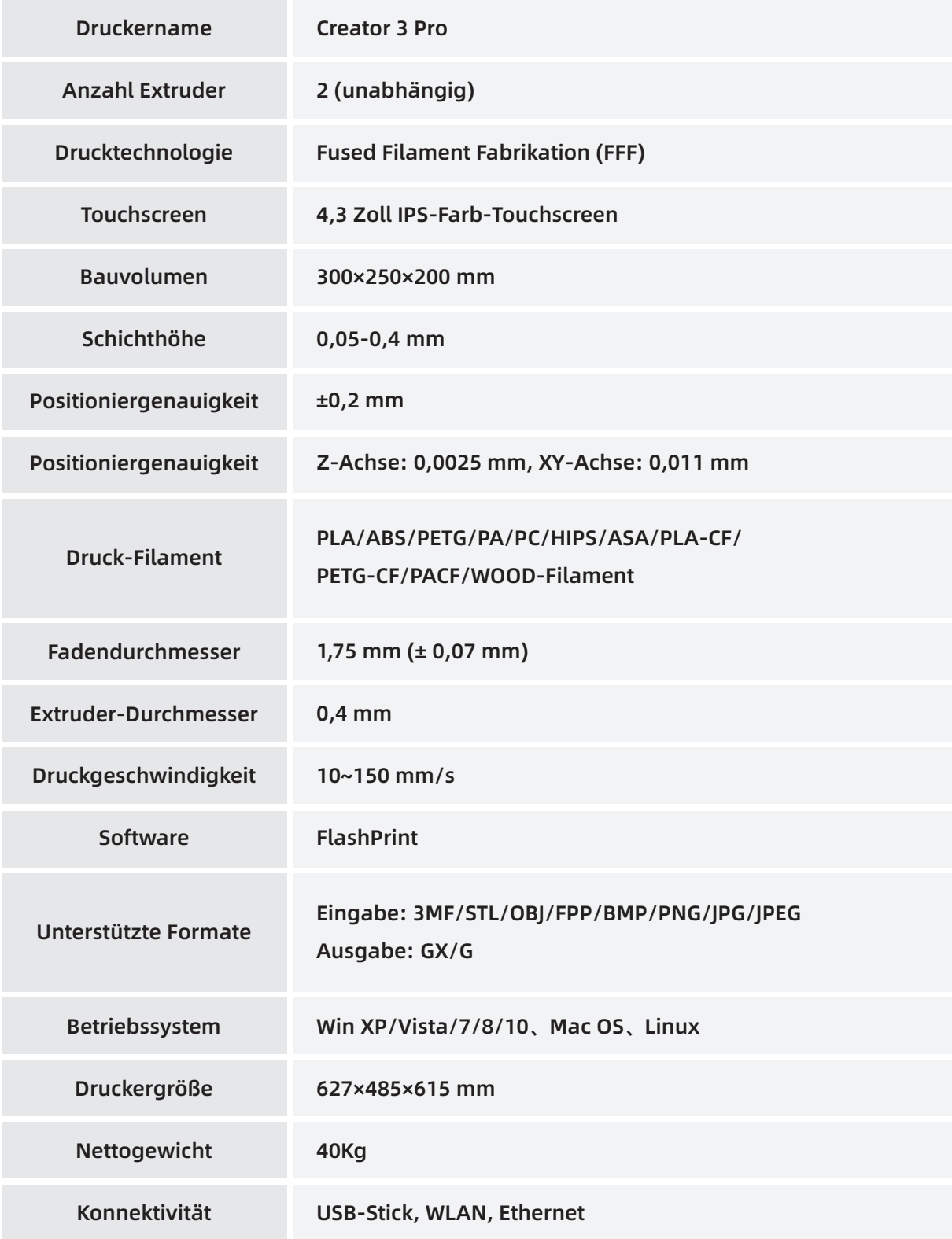

## 1. Vorstellung des Gerätes

## 1.1 Vorstellung von Creator 3 Pro

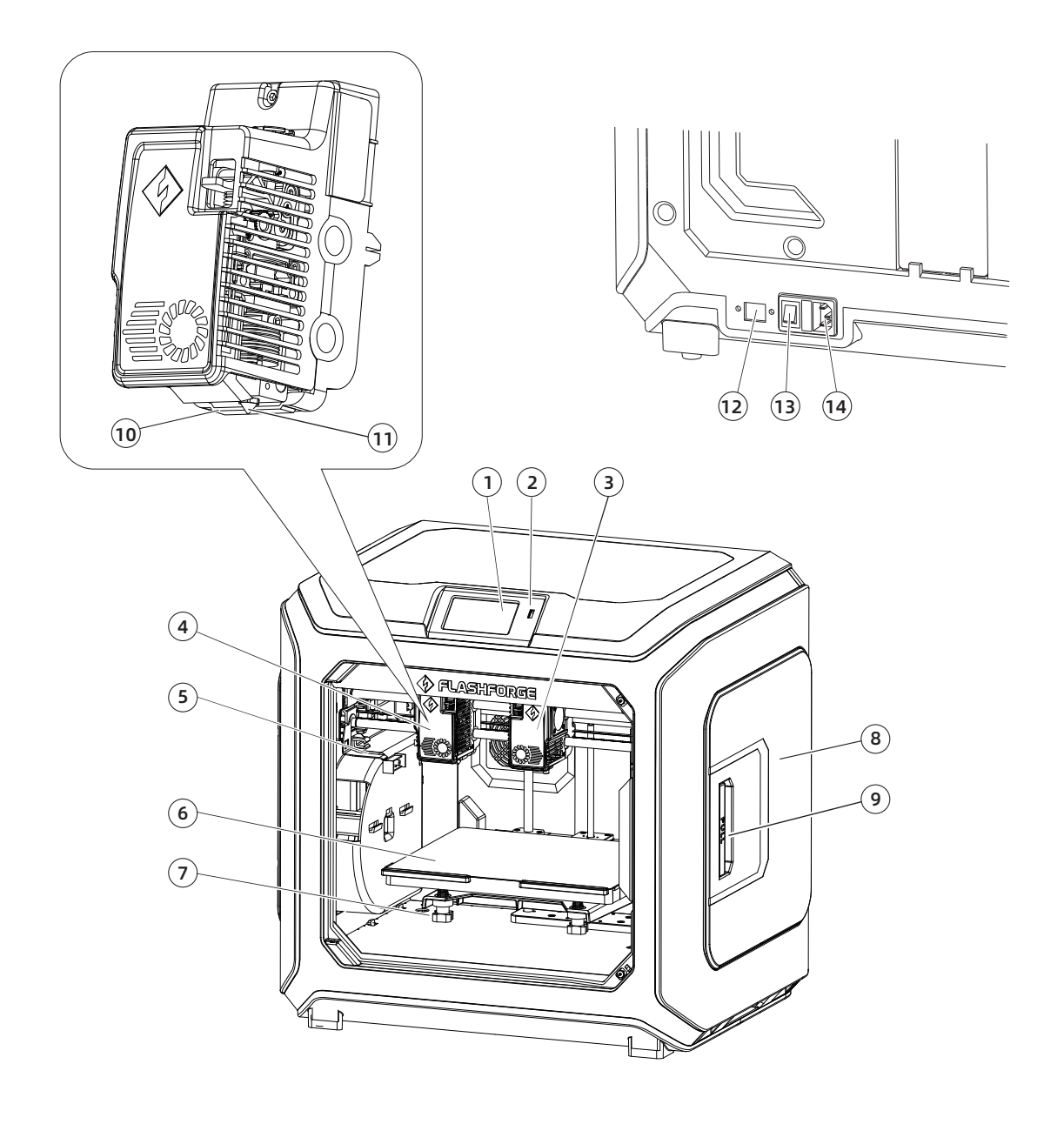

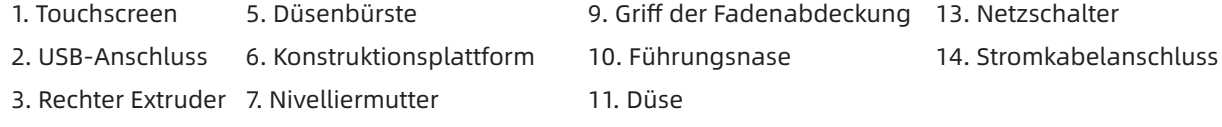

4. Linker Extruder 8. Filamenthalterabdeckung 12. Ethernet-Anschluss

## 1.2 Verpackungsinhalt

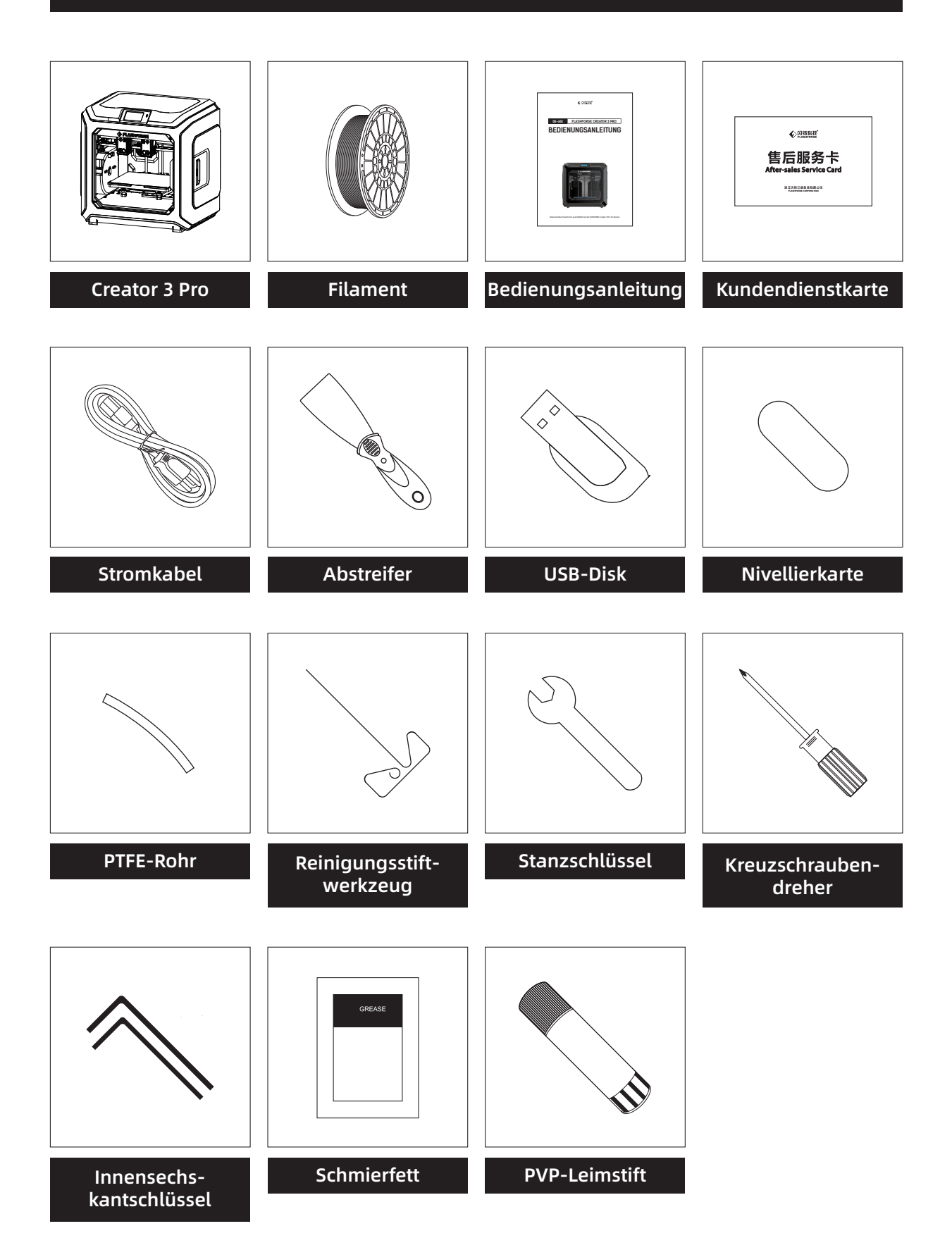

## 1.3 Warnhinweise zum Auspacken des Gerätes

- 1. Nehmen Sie das obenliegende Zubehör und das Baumwollperlgarn heraus.
- 2. Lösen Sei das Band vom Gerät.
- 3. Nehmen Sie den inneren Baumwollperlgarnblock heraus.

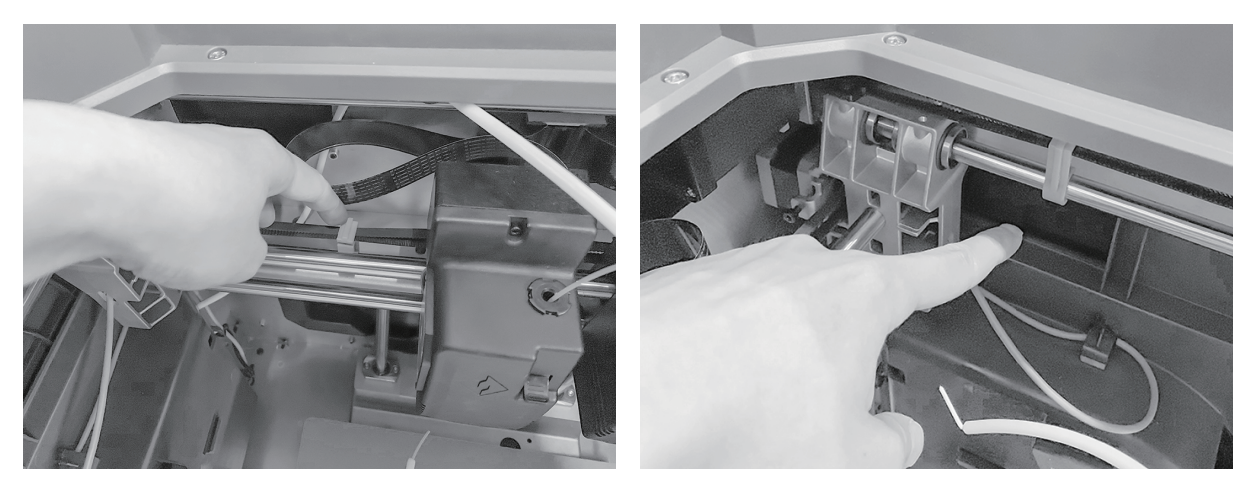

4. Entfernen Sie die Schnallen an den Synchrongurten der X-Achse und der Y-Achse.

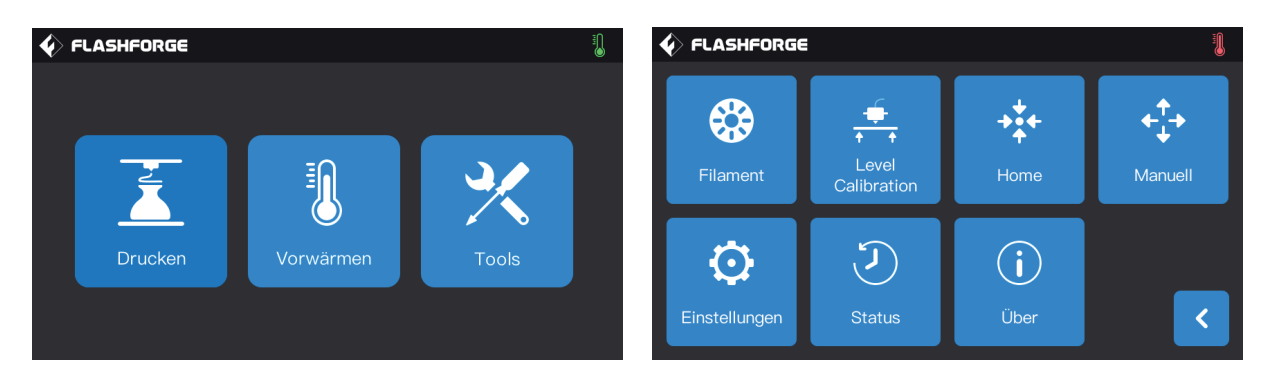

5. Verbinden Sie den Drucker mit der Stromversorgung. Tippen Sie nach dem Einschalten nacheinander auf dem Touchscreen auf [Tools] und [Manuell], um auf die manuelle Steuerschnittstelle zuzugreifen.

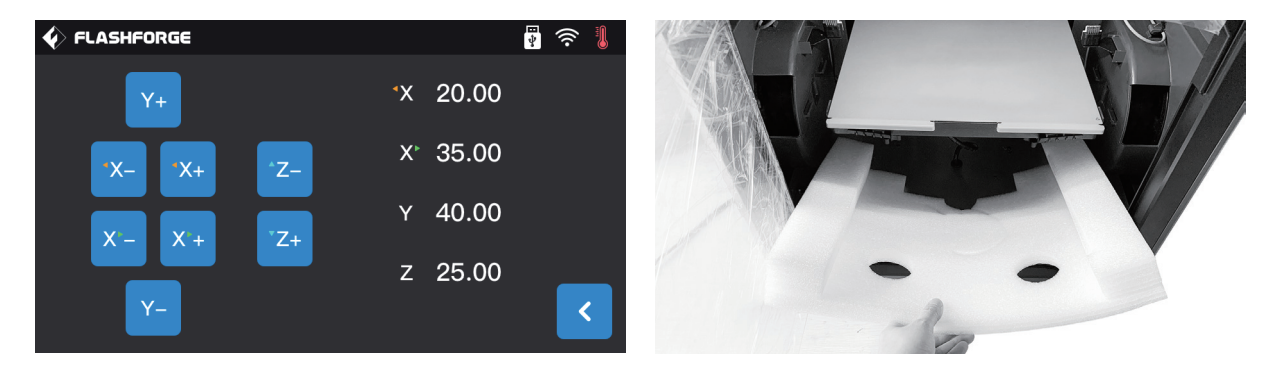

6. Halten Sie [Z-] angetippt, bis sich die Konstruktionsplattform anhebt. Nehmen Sie dann den Schaumstoffblock darunter heraus.

## 2. Druckvorbereitung

## 2.1 Filament laden

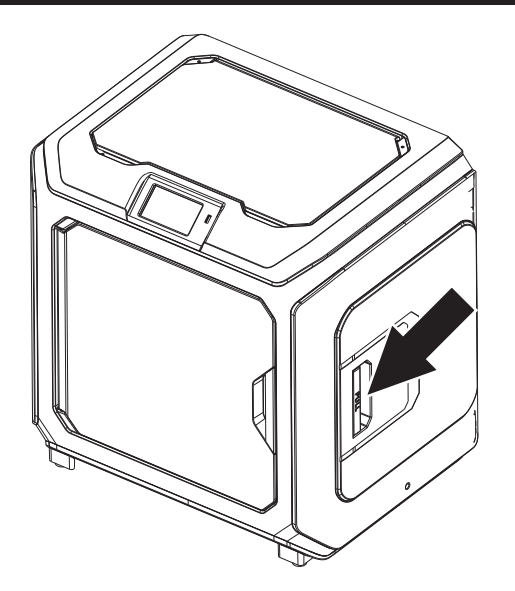

1. Öffnen Sie die Abdeckung des Filamenthalters.

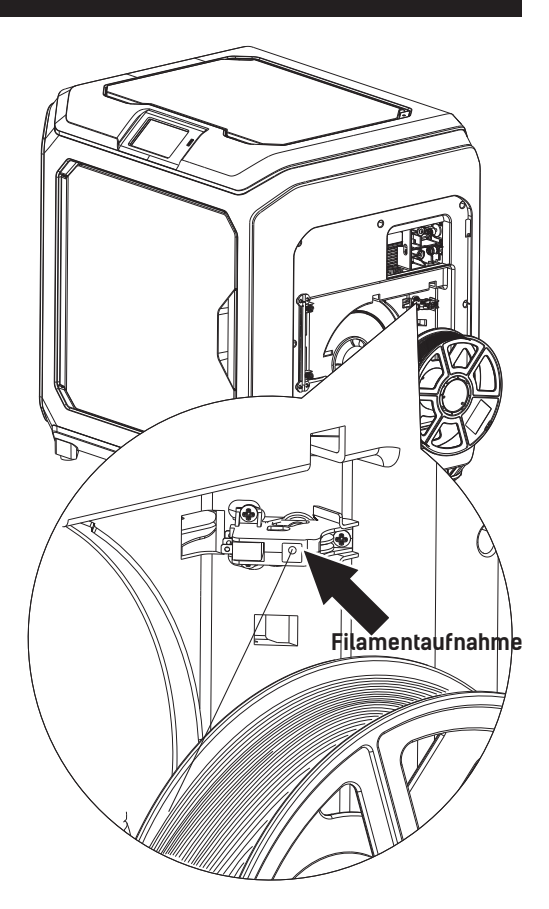

2. Nehmen Sie das Filament heraus und führen Sie es durch die Filamentzuführung.

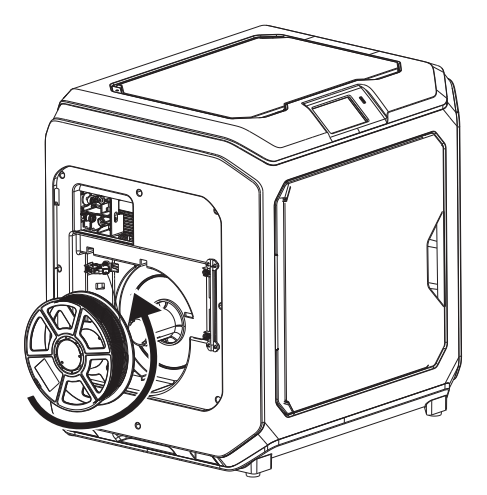

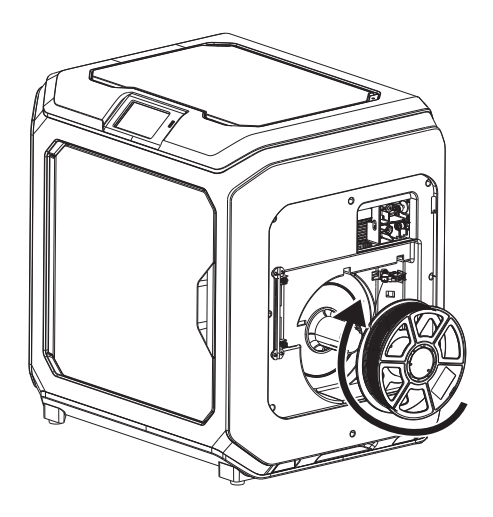

3. Achtung: Setzen Sie das Filament bitte in der auf der Abbildung gezeigten Richtung ein. Das vereinfacht die reibungslose Drehung des Filaments.

Setzen Sie das Filament auf der linken Seite bitte gegen den Uhrzeigersinn ein. Setzen Sie das Filament auf der rechten Seite bitte im Uhrzeigersinn ein.

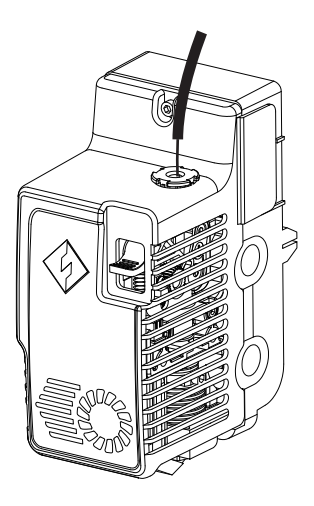

4. Setzen Sie das Filament ohne Unterbrechung in die Filamentzuführung ein, bis das Filament durch das Filmentführungsrohr geführt wird.

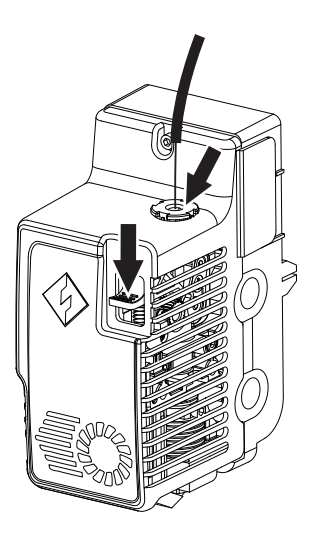

5. Drücken Sie die Filamentzuführung-Andrückplatte vor dem Extruder. Führen Sie das Filament vertikal bis zum Anschlag in den Extruder ein. Lösen Sie dann die Filamentzuführung-Andruckplatte.

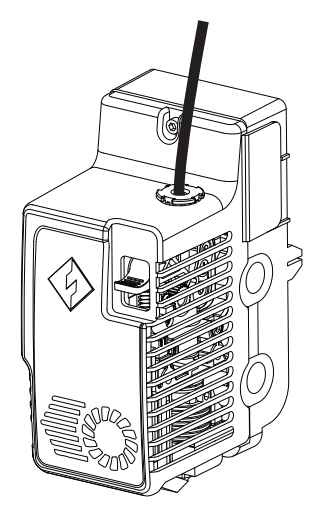

6. Führen Sie das Filamentführungsrohr in die Filamenteinführöffnung am Extruder ein, um es zu befestigen.

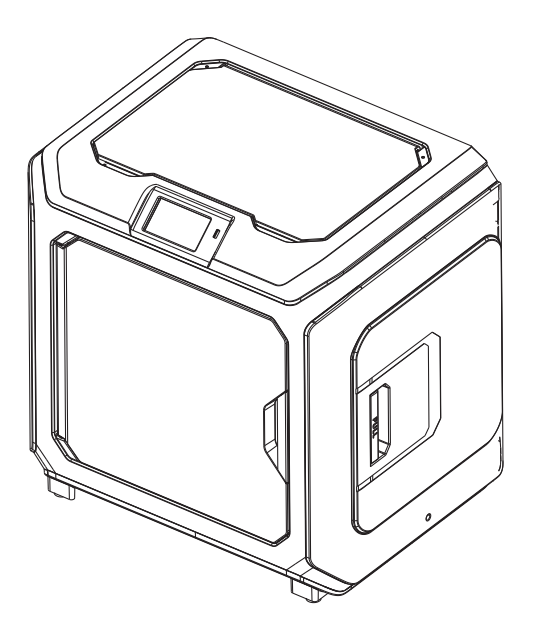

7. Befestigen Sie abschließend die Filamentspule am Filament-Spulenhalter und schließen Sie die Abdeckung.

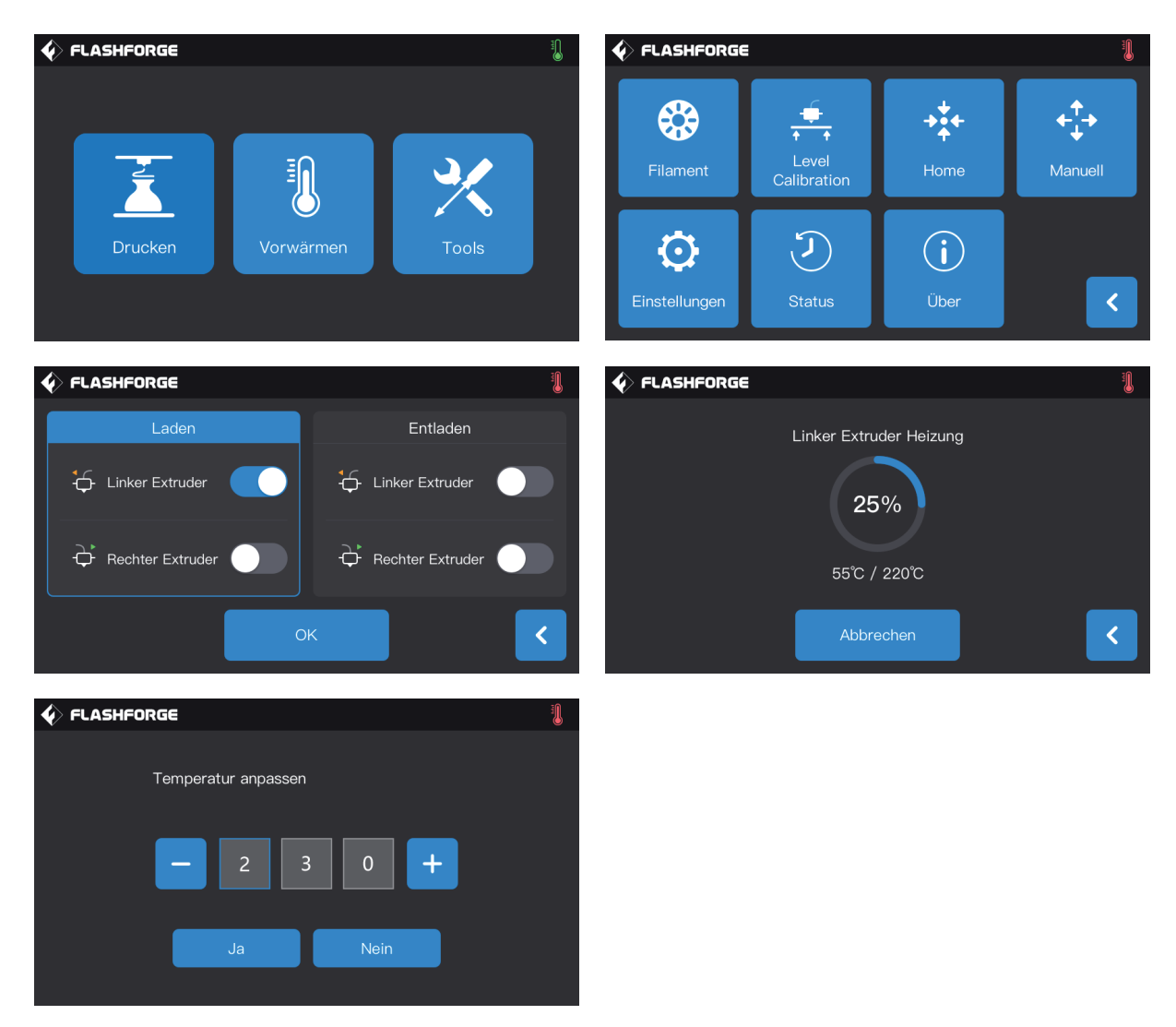

8. Laden: Tippen Sie nacheinander auf die Schaltflächen [Tools]-[Filament] auf dem Bildschirm. Legen Sie die Heiztemperatur gemäß dem benötigten Temperaturwert für das Material fest. Befolgen Sie die Anweisungen auf dem Bildschirm und warten sie, bis das Filament reibungslos aus der Düse austritt.

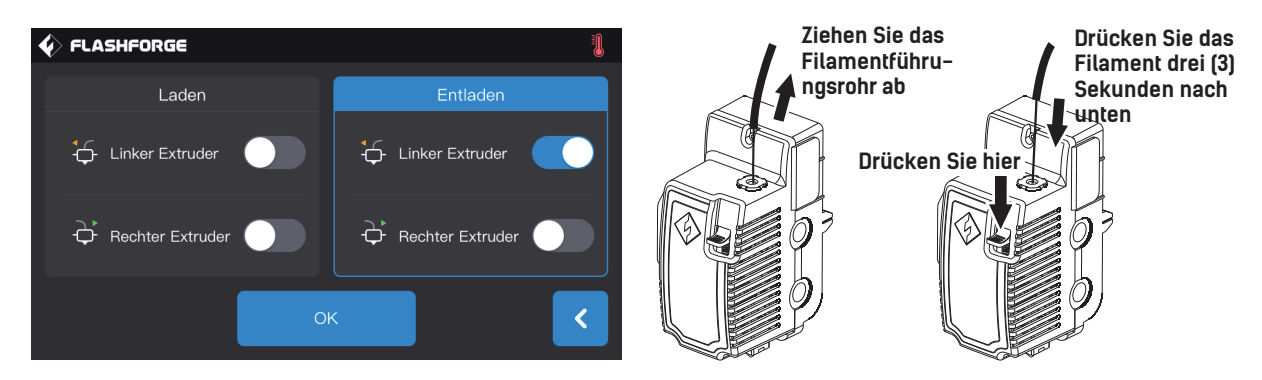

Entladen: Tippen Sie auf [Entladen] , drücken Sie die Filament-Andrückplatte herunter, sobald die richtige Extrudertemperatur erreicht ist. Ziehen Sie das weiße Filamentführungsrohr herunter und ziehen Sie das Filament schnell nach oben. Dann ist das Entladen des Filaments abgeschlossen.

## 2.2 Nivellierung und Kalibrierung

Das Gerät wurde vor dem Versand ab Werk nivelliert und kalibriert. Die Nivellierebene kann jedoch infolge von Vibrationen während des Transports beschädigt sein. Es wird eine Nivellierung vor dem ersten Druck empfohlen. Es gibt zwei Nivelliermodi: Hilfsnivellierung und manuelle Nivellierung. Im Modus "Hilfsnivellierung" werden alle Vorgänge mithilfe des Extrudersensors und unterstützenden Eingabeaufforderungen ausgeführt. Im manuellen Modus aktiviert die Plattformnivellierung im Hilfsmodus keine Sensorfunktion.

Insgesamt ermöglicht das Gerät die folgenden Nivellierkalibrierungen: Platform Level, Calibration XY, Calibration Z und Auto Level.

Behalten Sie bitte die folgenden Reihenfolge bei:

1. Tippen Sie auf dem Touchscreen auf [Tools] und [Level Calibration].

2. Wählen Sie den Hilfsmodus für die Nivellierung und Kalibrierung.

3. Der Extrudersensor wurde vor dem Versand im Werk kalibriert und muss nicht erneut kalibriert werden. Tippen Sie auf die Plattformnivellierung und befolgen Sie die Bildschirmanweisungen.

4. Nehmen Sie die Kalibrierung der Z-Achse vor und befolgen Sie die Eingabeaufforderungen auf dem Bildschirm.

5. Die X- und Y-Achsen wurden ab Werk kalibriert. Sie müssen daher nicht erneut kalibriert werden.

6. Der gesamten Nivellier- und Kalibriervorgang ist abgeschlossen.

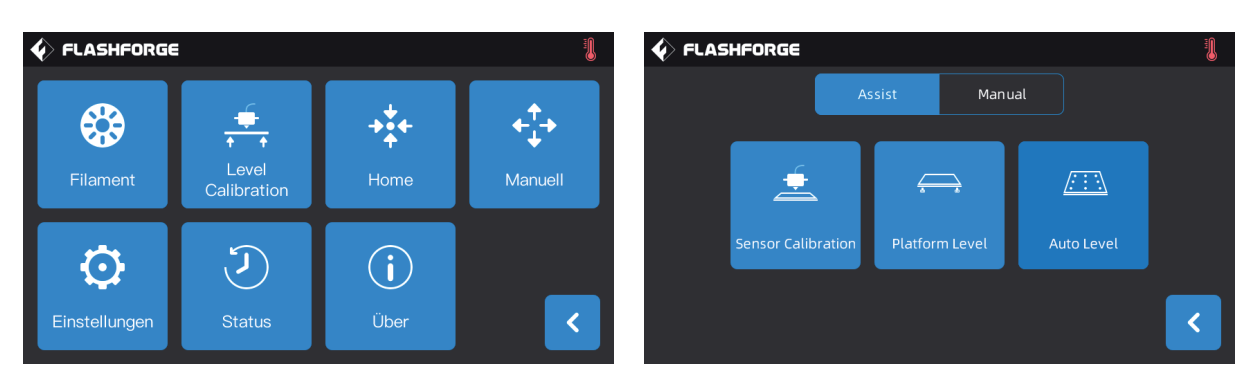

Auto Level: Wenn die Flachheit des Druckers nach der Plattformnivellierung und XY/Z-Achskalibrierung weiterhin nicht zufriedenstellend ist, kann diese Funktion verwendet werden, um die Flachheit zu verbessern.

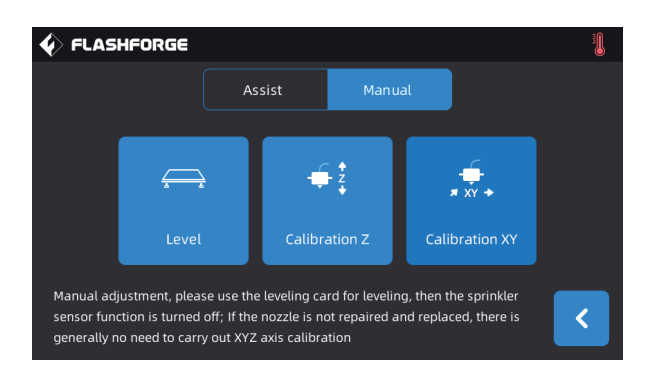

Manual: Führen Sie nacheinander die Level, Calibration Z und die Calibration XY durch. Es handelt sich um einen kompletten Satz der Nivellierung- und Kalibriervorgänge.

### 2.3 Internetverbindung

#### · Verkabelte Netzwerkverbindung

Stecken Sie das Netzwerkkabel in den Netzwerkanschluss des Geräts ein. Das Symbol [ ] oben rechts auf dem Bildschirm zeigt an, dass das Gerät erfolgreich mit dem Netzwerk verbunden ist.

#### · WLAN-Netzwerkverbindung

Klicken Sie auf er Hauptoberfläche des Touchscreens des Gerätes auf [Tools]-[Einstellungen]-[WLAN]. Schalten Sie WLAN ein und wählen Sie das zu verbindende Netzwerk aus. Das Symbol @ oben rechts auf dem Bildschirm zeigt an, dass das Gerät erfolgreich mit dem Netzwerk verbunden ist.

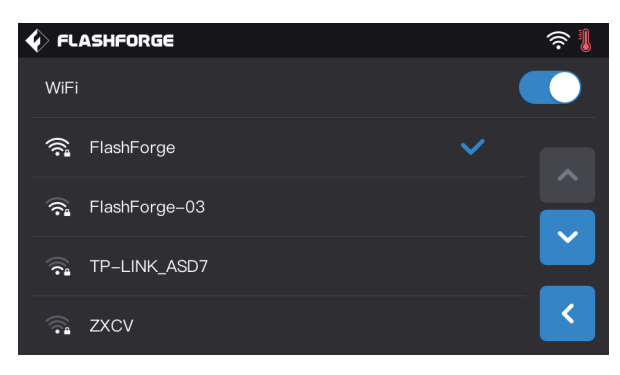

#### · WLAN-Hotspot-Verbindung

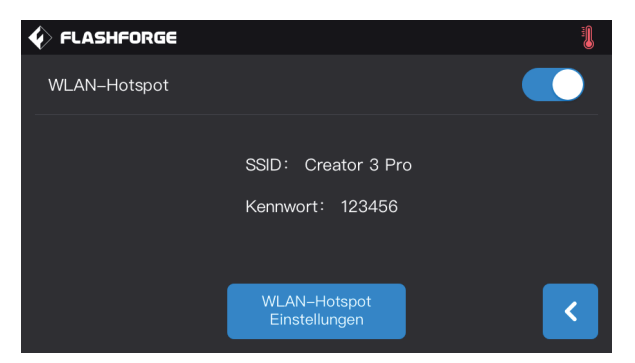

1. Klicken Sie auf er Hauptoberfläche des Touchscreens des Gerätes auf [Tools]-[Einstellungen]-[WLAN-Hotspot] und schalten Sie den Hotspot des Gerätes ein. Sie können Name und Kennwort des Hotspots frei wählen. Das Symbol oben rechts auf dem Bildschirm zeigt an, dass das Gerät den Hotspot eingeschaltet hat.

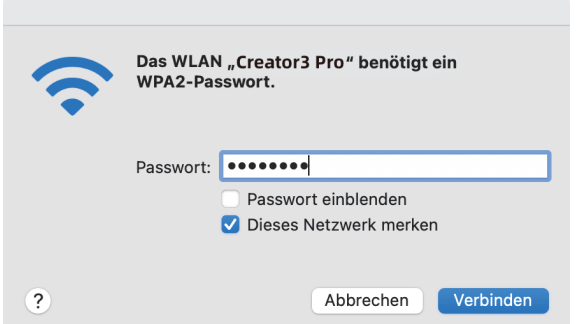

2. Suchen Sie den Hotspot, den Sie festlegen möchten, mit Ihrem Laptop. Verbinden Sie ihn und geben Sie das Kennwort ein.

Hinweis: Wenn Sie gleichzeitig mehr als drei Creator 3 Pro verwenden, ändern Sie die Namen der Hotspots bitte separat unter den WLAN-Hotspot-Einstellungen.

## 3. FlashPrint-Installation

Methode 1: Suchen Sie das Flashprint-Installationspaket auf dem USB-Datenträger und wählen Sie für die Installation die entsprechende Version für Ihr System.

Methode 2: Laden Sie die aktuelle Slicing-Software für die Installation von der offiziellen chinesischen (www.sz3dp.com) oder englischen Website (www.flashforge.com) herunter.

#### 3D-Druckprozess:

Öffnen Sie die Modelldatei: - Slicen mit der Slice-Software. - Übertragen Sie die Datei für den Druck auf den Drucker.

## 4. Erster Druck

## 4.1 Dateiübertragung: WLAN-Übertragung

Importieren Sie die STL- oder OBJ-Datei für das Slicen in FlashPrint. Wählen Sie Creator 3 Pro, um das Gerät zu verbinden (Sie können auch die IP-Adresse eingeben oder automatisch Scannen. Die IP-Adresse finden Sie unter [Über]). Dann wird die Datei nach dem Slicen direkt an den Drucker gesendet.

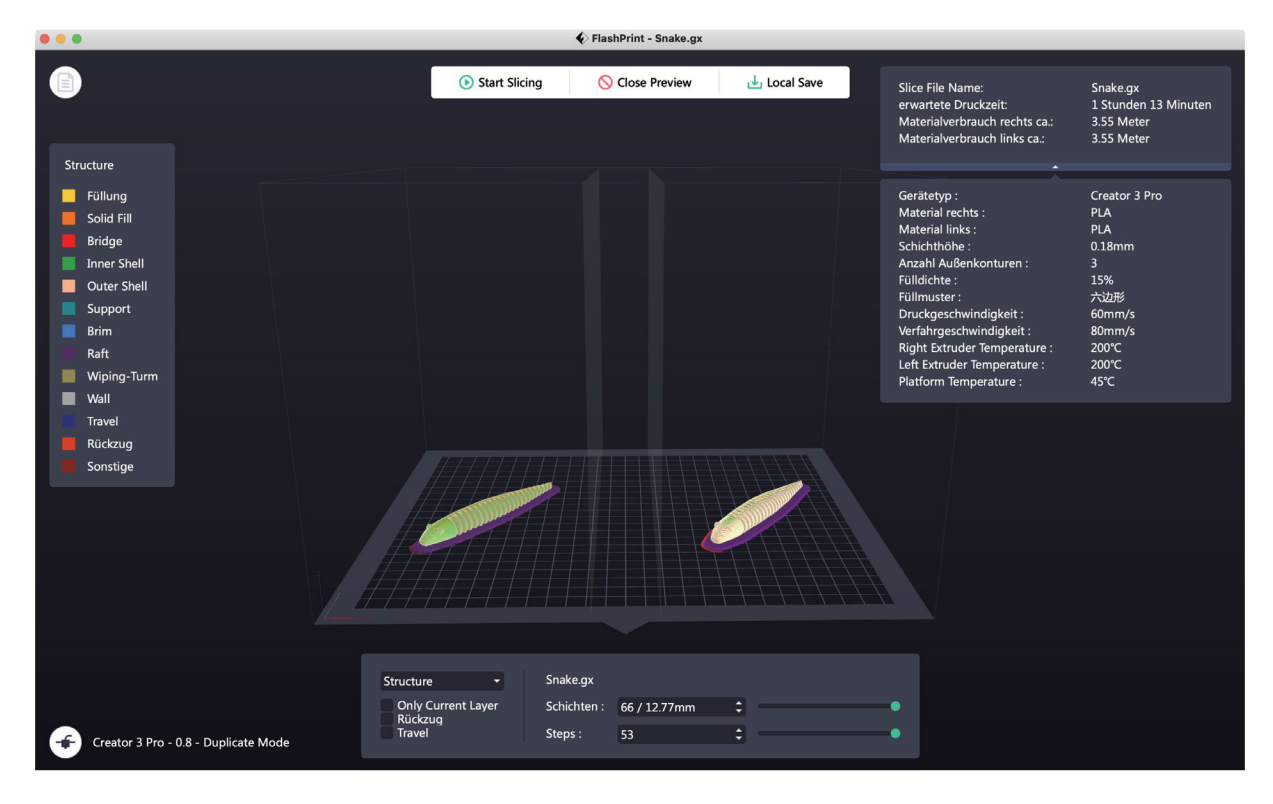

### 4.2 Druck über den USB-Stick

Das Gerät kann auch von einem USB-Datenträger drucken: speichern Sie die geslicte Datei auf dem USB-Datenträger. Verbinden Sie den USB-Datenträger mit dem Gerät und wählen Sie die entsprechende Datei für den Druck aus.

## 4.3 Druck über FlashCloud

1. Gehen Sie zur FlashCloud-Website, registrieren Sie Ihr Konto. Nach der E-Mail-Aktivierung können Sie sich anmelden und Ihr Konto nutzen.

FlashCloud: https: cloud.sz3dp.com

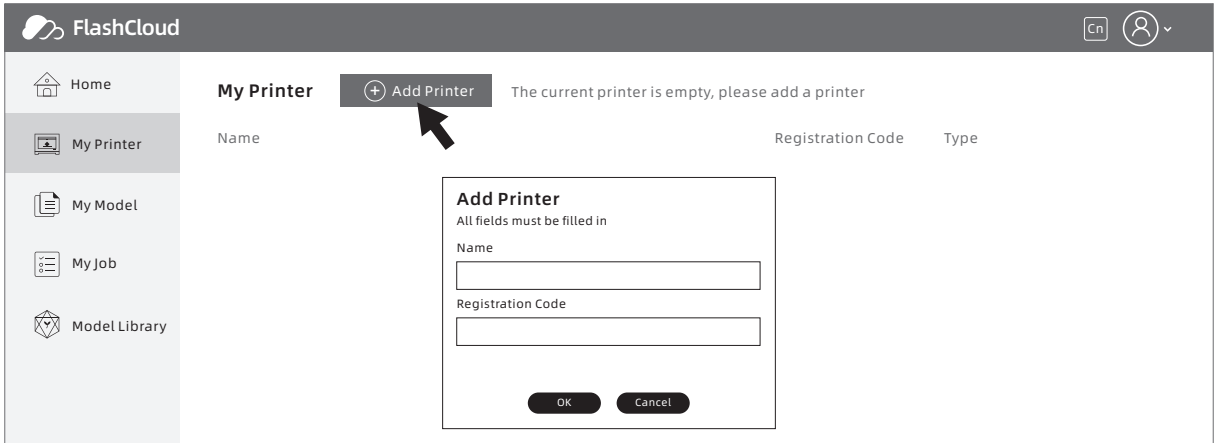

#### 2. Tippen Sie auf [My Printer] - [Add Printer].

Geben Sie die Registrierungsnummer (Cloud-Registrierungscode) auf der Seite ein und benennen Sie den Drucker. Nach dem Anklicken von "OK" werden diese Informationen auf der FlashCloud-Oberfläche des Druckers angezeigt.

## 4.4 Modell herausnehmen

#### $\blacktriangle$  Hinweis

Hinweis: Warten Sie, bis die Plattform abgekühlt ist.

Warnung: Lassen Sie Vorsicht walten, wenn Sie das Modell mithilfe von Handwerkzeugen von der Konstruktionsplatte herunternehmen. Das Werkzeug kann von der Konstruktionsplatte abrutschen während des Modell entnommen wird. Dann besteht (ebenso wie bei einer falschen Körperhaltung) Verletzungsgefahr. Achtung: Verkratzen Sie die Konstruktionsplatte nicht, wenn Sie das Modell entfernen. Kratzer auf der Konstruktionsplatte tragen zu Modellfehlern bei.

Nehmen Sie die magnetische Stahlplatte ab und biegen Sie diese. Nun kann das Modell abgenommen werden.

## 5. Konfiguration und Bedienung des Gerätes

## 5.1 Doppel-Extruder - Einstellung des Druckmodus

Stellen Sie beim Drucken von zweifarbigen/Zwei-Filament-Modellen im Doppelextruder-Druckmodus bitte sicher, dass die Düsen Kontakt mit der Materialaufnahmeplatte haben. Dann laufen die Düsen während des Druckvorgangs nicht über.

Standardmäßig verwendet Creator 3 Pro den linken Extruder als Extruder für die Filamentaufnahme. Der rechte Extruder ist der "Druck-Extruder". Beim Drucken eines einfarbigen Modells wird der rechte Extruder automatisch als Druck-Extruder verwendet, sofern der Benutzer keine anderweitige Einstellung vornimmt. Für das Drucken können die folgenden Betriebsarten gewählt werden:

In the expert mode:

Im Expertenmodus:

- 1. Modell laden.
- 2. Den unterstützten Typ auswählen und antippen  $\boxed{\| \|\|}$ .
- 3. Die Stütze automatisch hinzufügen und auf [Support] > [Auto Supports] tippen.
- 4. [Start Slicing] antippen und den Parameter-Konfigurationsbildschirm öffnen.
- 5. Wählen Sie das konfigurierte Filament, z. B. Creator 3 Pro PLA und PVA.
- 6. Tippen Sie auf [Slice].

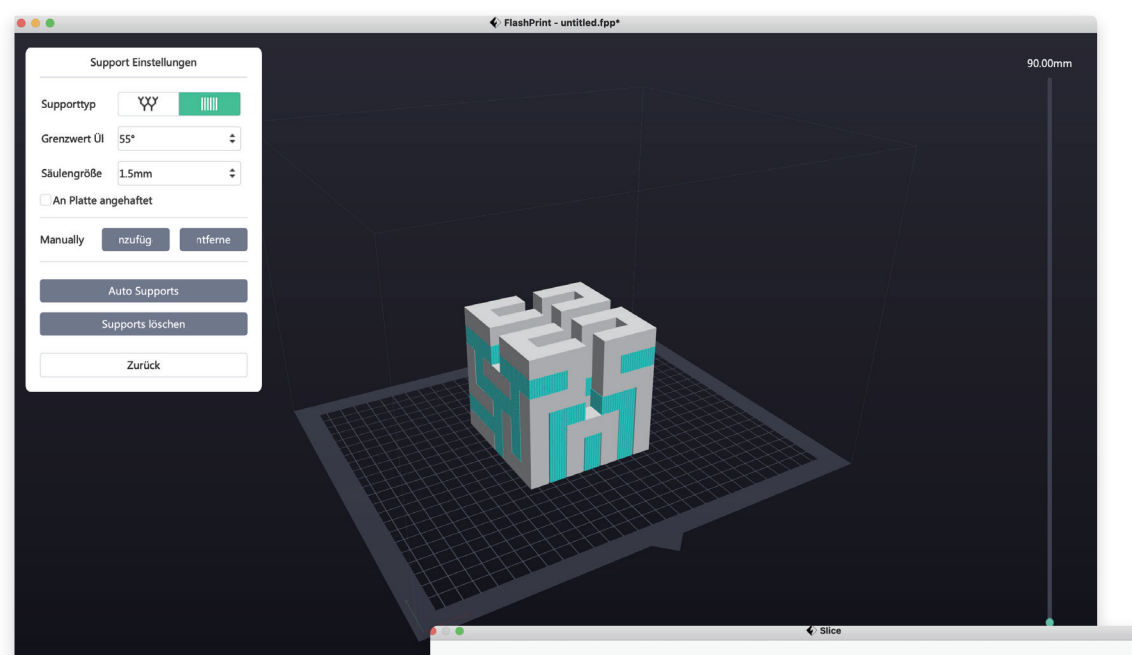

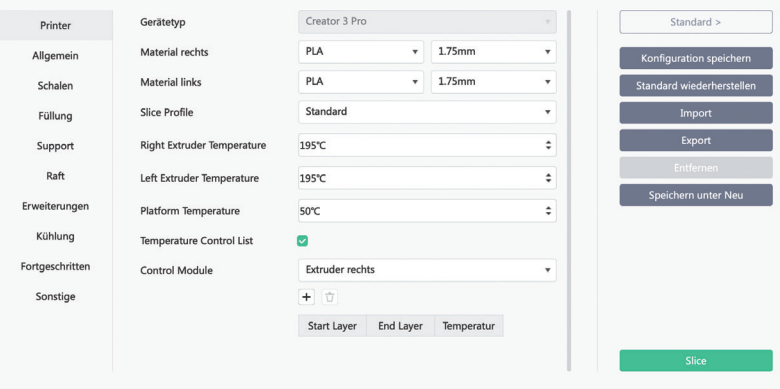

## 5.2 Modus "Spiegeln/Duplizieren"

Wenn Sie zwei identische oder gespiegelte Modelle drucken möchten, wählen Sie den Modus Mirror Mode/Duplicate Mode. In diesem Modus drucken die rechten und linken Extruder die Modelle gleichzeitig. (Beachten Sie, dass die X-Achsgröße des Modells im Modus"Mirror Mode/Duplicate Mode " nur Modelle unterstützt, die kleiner als 133 mm sind).

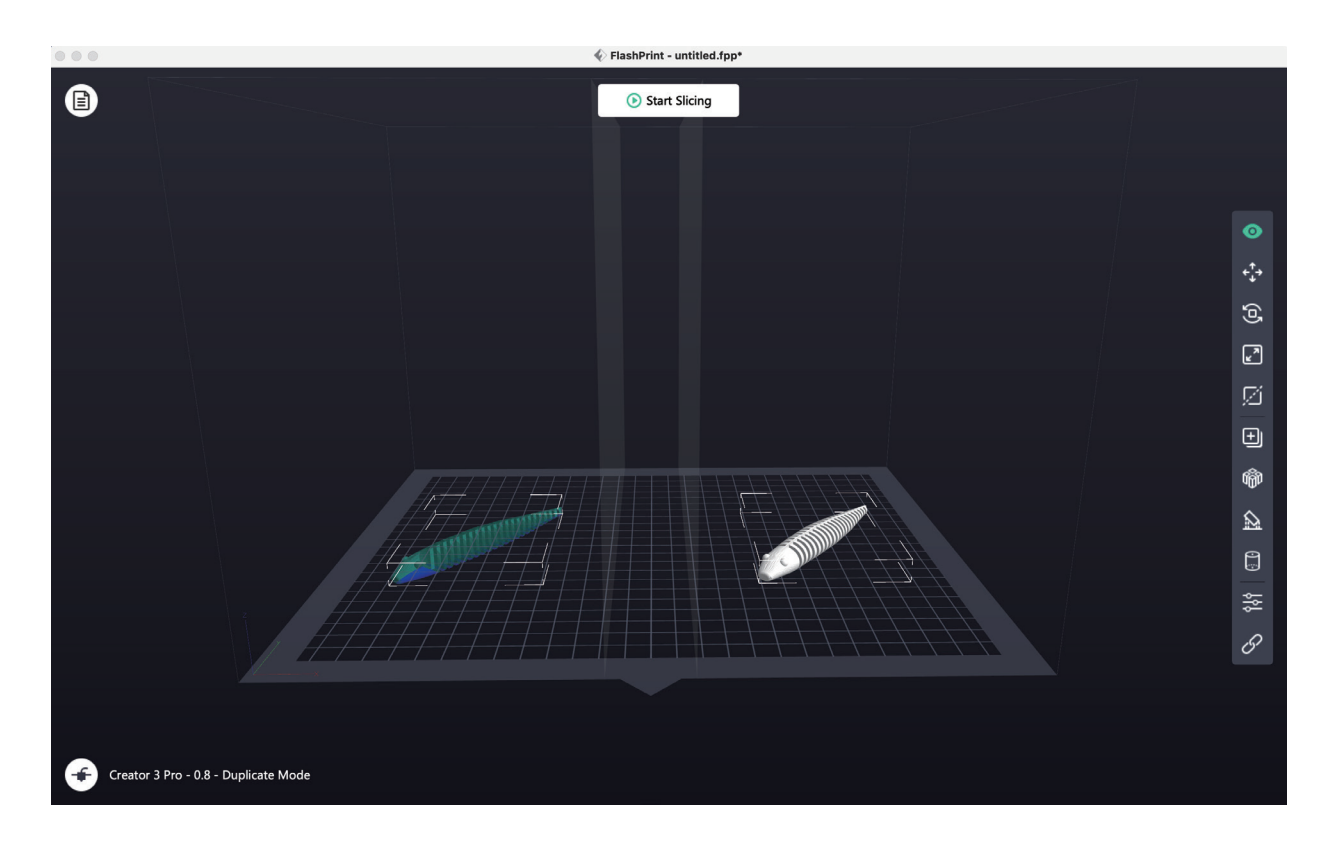

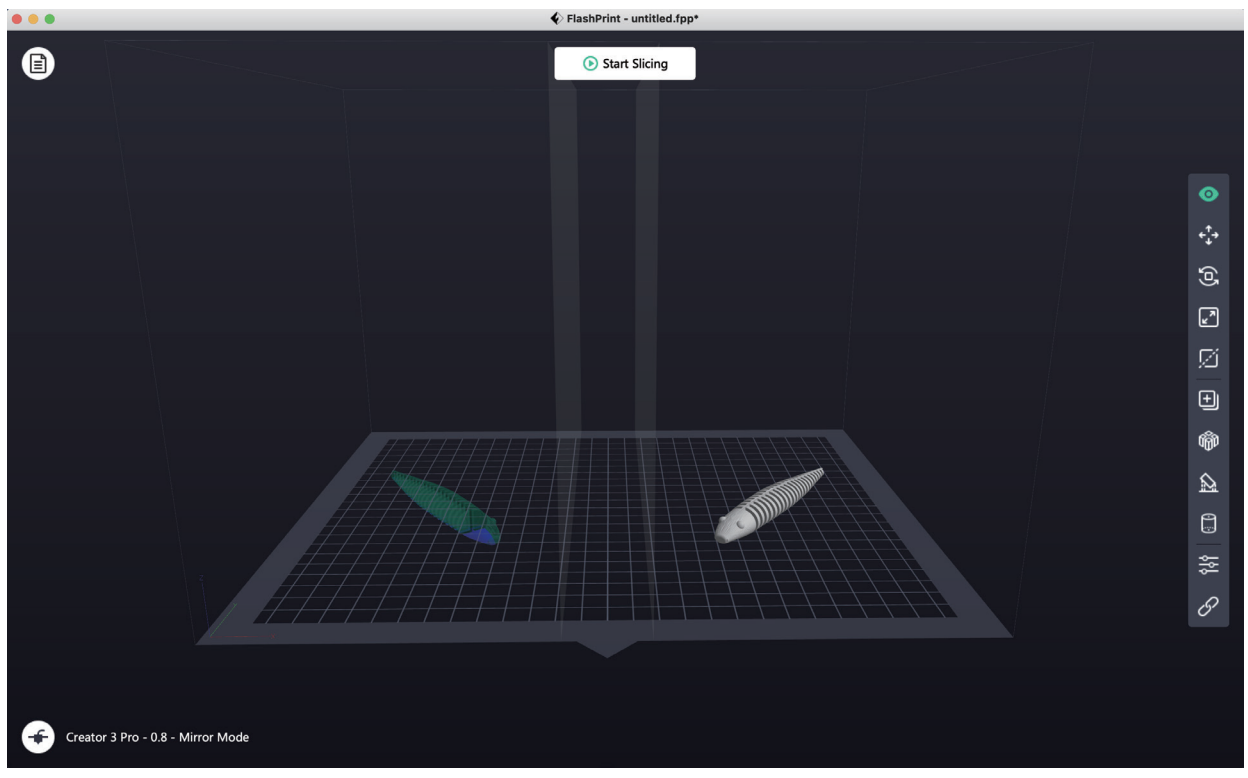

#### Ausgleichsschicht im Modus "Spiegeln/Duplizieren"

Modus "Mirror Mode/Duplicate Mode": Die Höhe von linkem und rechtem Extruder weicht nach der Installation voneinander ab. Die Software fügt automatisch eine Schicht hinzu, um die Höhenunterschiede während Slicen auszugleichen, damit die Druckhöhen auf der linken und rechten Seite identisch sind. Die Z-Achskalibrierung basiert auf dem rechten Extruder. Die Höhendifferenz zwischen linkem und rechtem Extruder wird erfasst.

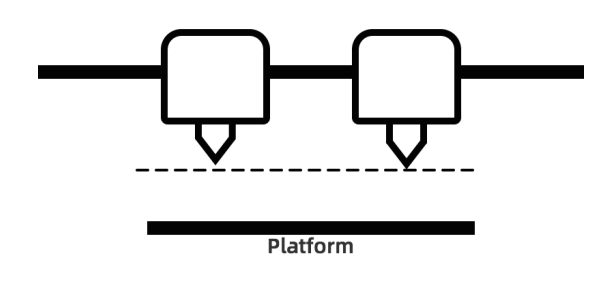

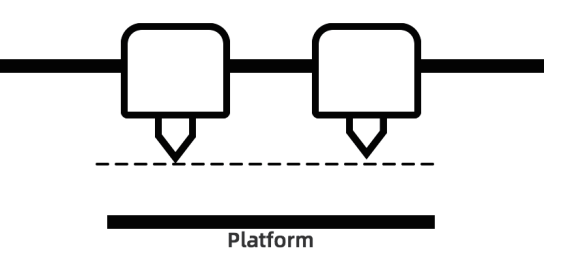

Bei einem geringen Abstand zwischen dem rechten Extruder und der Plattform, druckt der linke Extruder die Ausgleichsschicht.

Bei einem geringen Abstand zwischen dem rechten Extruder and der Plattform, druckt der rechte Extruder die Ausgleichsschicht.

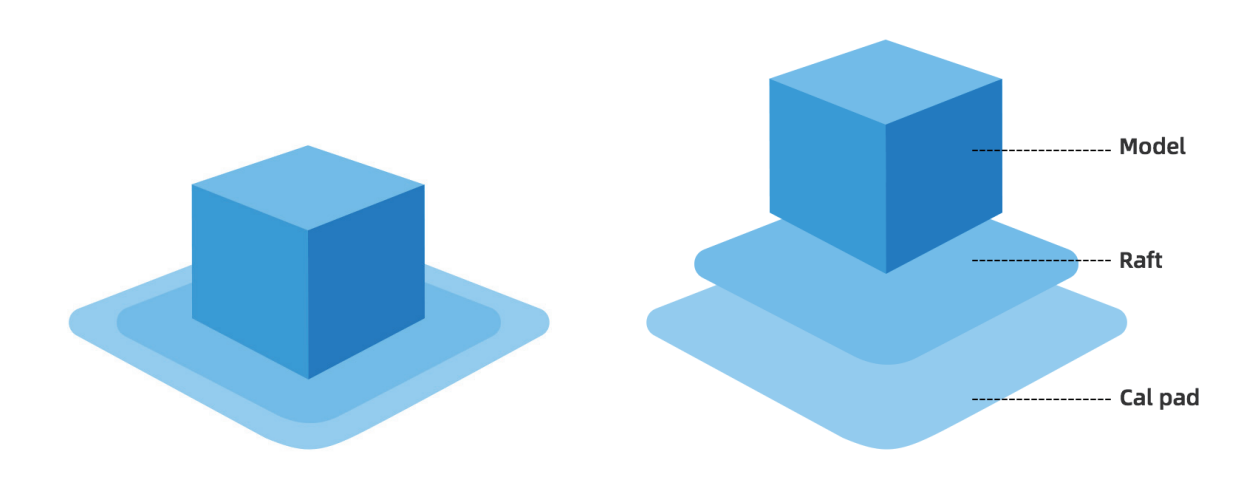

Bei einem Höhenunterschied unter 0,2 mm wird die Ausgleichsschicht nicht gedruckt. Die Ausgleichsschicht wird zuerst gedruckt. Sie haftet am Raft und kann einfach entfernt werden. Ohne Raft-Druck wird die Ausgleichsschicht direkt an das Modell angeheftet. Dann lässt sie sich nur schwer entfernen.

### 5.3 Filament-Konfiguration

Creator 3 Pro ist mit zwei unabhängigen Extrudern ausgestattet. Sie können für das Drucken mit PLA-, ABS-, PETG-, Nylon-, PC-, HIPS- und PVA-Filamenten verwenden. Beim Drucken mit dem linken Extruder unterstützt Creator 3 Pro standardmäßig Support-Filamente (Stützmaterial).

Angaben zur Kombination von unabhängigen Dual-Extruder-Extrusionsfilamenten entnehmen Sie bitte der nachstehenden Tabelle.

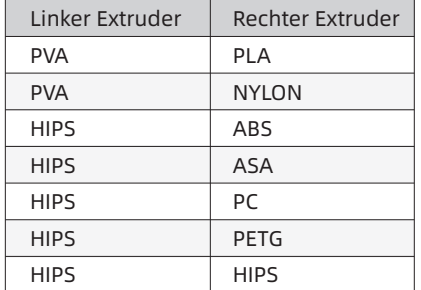

#### Lösliche Filamentkombination: Nicht lösliche Filamentkombination:

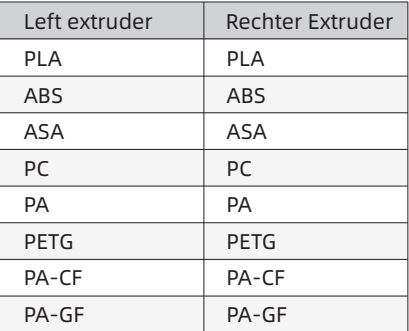

PVA: Wasserlöslich,

HIPS: Löslich in Limonen-/Zitronensaft.

Hinweis: Creator 3 Pro kann Nylon-Kohlestoff- und Nylonglasfaser drucken. Die Düse ist jedoch nicht aus einem hochfesten Material gefertigt und somit kann sie verschleißen. Es wird daher davon ausgegangen, dass die Düse nach dem Druck einer 1-kg-Rolle Nylonkohlenstofffaser-Filamente ausgetauscht werden muss. Dies lässt sich durch den Druck mithilfe von hochfesten Düsen vermeiden.

#### Lagerung der PVA-/PA-Filamente

PVA-Filament ist wasserlöslich und weist starke wasserabsorbierende Eigenschaften auf. Filamente werden weich, wenn sie Wasser absorbieren. Dann sind Druckfehler nicht selten. PVA-Filamente sollten während des Drucks in einer Trocknungsbox aufbewahrt werden. Das PV/PVA-Aufbewahrungsbehältnis muss abgedichtet und trocken sein.

### 5.4 Filament-Einstellung

#### Um die besten Ergebnisse zu erzielen, müssen für jedes Filament die entsprechenden Einstellungen vorgenommen werden.

Wenn das Modell mit FlashPrint vorbereitet wird, werden die Einstellung automatisch vorgenommen, wenn der richtige Extruder und das richtige Filament ausgewählt werden.

#### Anpassung von Filamentparametern

Die einzelnen Filament-Marken weisen unterschiedliche Eigenschaften auf. Daher ist es empfehlenswert den Expertenmodus für die Feinabstimmung der Parameter zu wählen. Dadurch verbessert sich die Druckqualität bei der Verwendung von Creator 3 Pro.

• Die Verstärkung der Höhe der ersten Schicht und die Erhöhung der Filamentausgabe für die erste Schicht verbessern die Haftfähigkeit der ersten Schicht.

• Beim Drucken von kleinen Modellen mit PLA (oder bei einer Umgebungstemperatur über 25 °C) sollte die Raft-Temperatur mit 45 °C gewählt werden.

• Beim Drucken von großen Modellen mit PLA (oder bei einer Umgebungstemperatur über 10 °C) sollte die Raft-Temperatur mit 70 °C gewählt werden.

• Mit PVA-Unterstützung sollte die Geschwindigkeit auf 40 % reduziert werden.

Bei allen von Creator 3 Pro unterstützten Materialien sollte vor Beginn des Drucks eine dünne Schicht Leim (Leimstift in der Zubehörbox) auf die Konstruktionsplatte aufgebracht werden. Dies gewährleistet, dass der fertige Druck gut auf der Konstruktionsplatte haften wird.

## 5.5 Entfernen von wasserlöslichem Support-Filament

Modelle, die PVA als Stützmaterial verwenden, müssen nachbehandelt werden, um das PVA-Stützmaterial zu entfernen. Dazu kann das PVA in Wasser aufgelöst werden.

#### 1. Weichen Sie das Modell in Wasser ein.

Das PVA--Modell kann Das Lösen lässt sich mit den folgenden Methoden beschleunigen:

• Heißes Wasser kann die Lösezeit beschleunigen. Bei PLA-Baumaterial darf die Temperatur des Wassers 35 °C nicht überschreiten, weil sich das PLA sonst verformt. Für Nylon darf die Temperatur nicht 50 °C überschreiten, sodass Verbrennen verhindert wird.

• Wirbelndes/fließendes Wasser kann die Lösezeit beträchtlich verkürz6en. PVA löst sich schneller unter fließendem Wasser.

• Weichen Sie das Modell anfänglich 10 Minuten in Wasser ein. Entfernen Sie dann die Stütze weitestgehend mit einer Zange. Legen Sie das Modell erneut in Wasser, sodass sich das restliche PVA löst.

#### 2. Mit Wasser waschen

Nachdem die PVA-Stütze vollständig gelöst wurde, waschen Sie das Objekt mit Wasser ab, um PVA-Rückstände zu entfernen.

#### 3. Modell trocknen

Lassen Sie das Modell vollständig trocknen und bearbeiten Sie das Objekt ggf. weiter.

#### 4. Abwasserentsorgung

PVA ist biologisch abbaubar und somit kann das Abwasser problemlos entsorgt werden. Wenn die Abwasserleitung mit einer Anlage für die Abwasseraufbereitung verbunden ist, kann das Abwasser problemlos in der Kanalisation entsorgt werden. Nachdem das Abwasser entsorgt wurde, waschen Sie das Objekt 30 Minuten mit heißem Wasser ab, um restliches PVA aus dem Ablassrohr zu entfernen, so dass langfristige Blockierungen vermieden werden.

Das Wasser kann mehrmals verwendet werden, um mehrere Objekt darin einzuweichen. Allerdings verlängert sich die Lösezeit gegebenenfalls. Daher wird empfohlen, frisches Wasser zu verwenden, weil sich dann die beste Wirkung entfaltet.

## 5.6 Kameraverbindung

Nehmen Sie vor der Verwendung der Kamera bitte den Deckel von der Kamera ab.

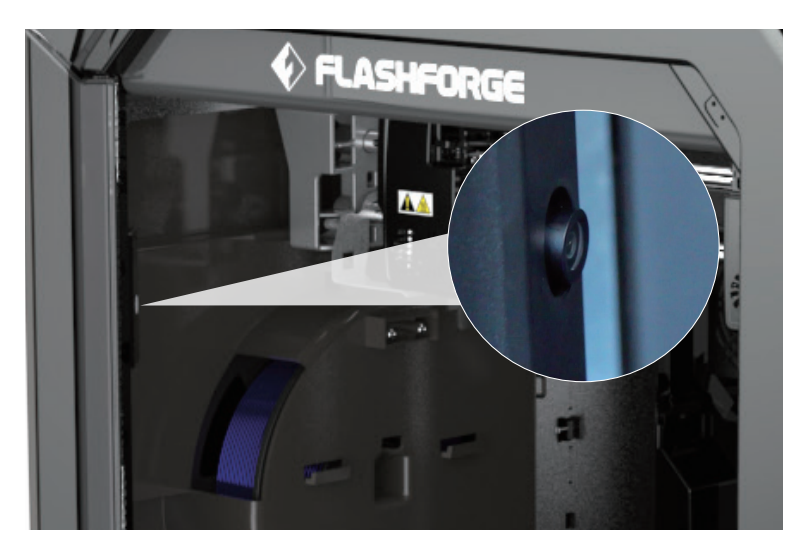

#### · WLAN-Netzwerkverbindung der Kamera

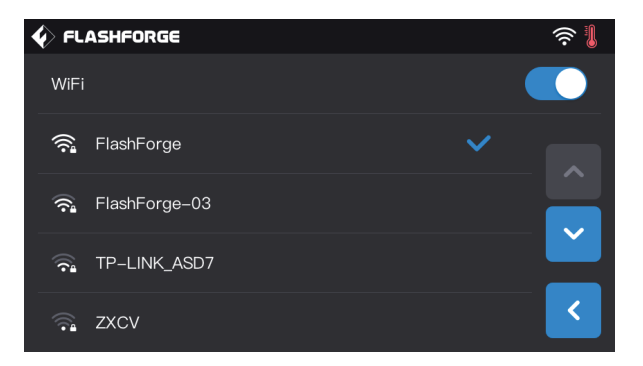

 $\hat{\blacklozenge}$  FLASHFORGE Gerätetyp: FlashForge Creator 3 Pro 国 Machine Name: My 3D Printer  $1.0.0$ Firmware-Version: Konstruktionsvolumen: 300 x 250 x 200 100 Stunden Nutzungszähler Extruder-Nummer -<br>\*\*\*\*\*\*\*\*\* Seriennummer Registrierungscode Ethernet-IP: 10.33.23.180:8899 WLAN-IP: Ethernet MAC: 88:A9:A7:80:2A.5E  $\overline{\textbf{C}}$ WLAN-MAC: 14:6B:9C:BC:BE:4B

1. Klicken Sie auf er Hauptoberfläche des Touchscreens des Gerätes auf [Tools]-[Einstellungen]-[WLAN] . Schalten Sie WLAN ein und wählen Sie das zu verbindende Netzwerk aus.

2. Klicken Sie auf dem Hauptbildschirm nacheinander auf [Tools]-[Einstellungen]-[Über] , um die WLAN-IP-Adresse des Gerätes abzufragen: 10.33.23.180 (Dies ist nur ein Beispiel). Die lokale IP-Adresse hat Vorrang.)

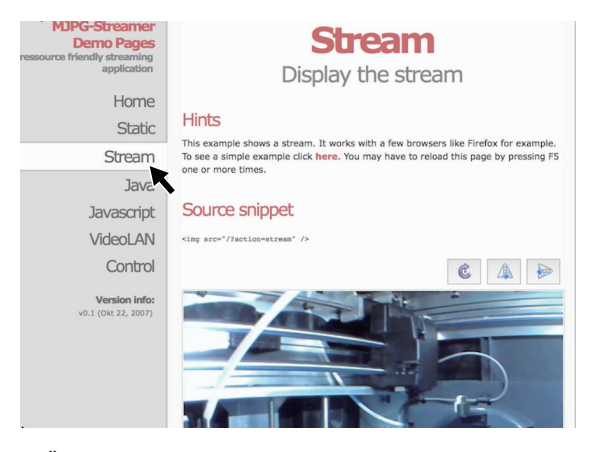

3. Öffnen Sie den Browser und geben Sie die Adresse 10.33.23.180:8080 ein (dies ist nur ein Beispiel. Die lokale IP-Adresse hat Vorrang.) Klicken Sie auf [Stream], um das interne Kameradisplay von Creator 3 Pro anzuzeigen.

Hinweis: Die Ergebnisse nach dem Anklicken von [Stream] sind unabhängig davon, ob der Browser auf einem Computer, Smartphone oder Tablet verwendet wird, identisch.

## 6. Vorstellung der Benutzeroberfläche des Gerätes

#### A Hinweis

Achtung: Die Firmware wird von Zeit zu Zeit aktualisiert. Die Displayanzeigen können geringfügig abweichen. Nachstehend werden die Funktionen kurz vorgestellt:

## 6.1 Bildschirmdruck

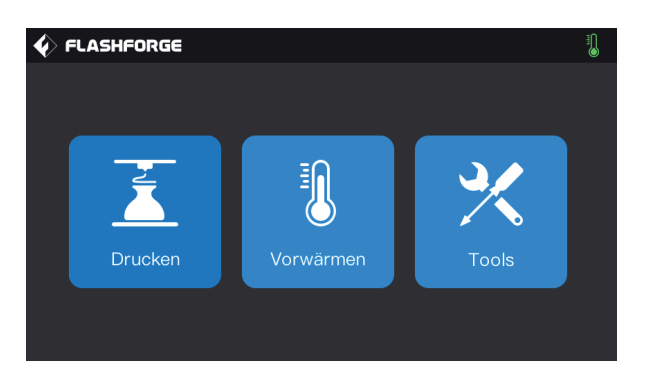

Tippen Sie auf [Drucken] und wählen Sie das zu druckende Modell aus.

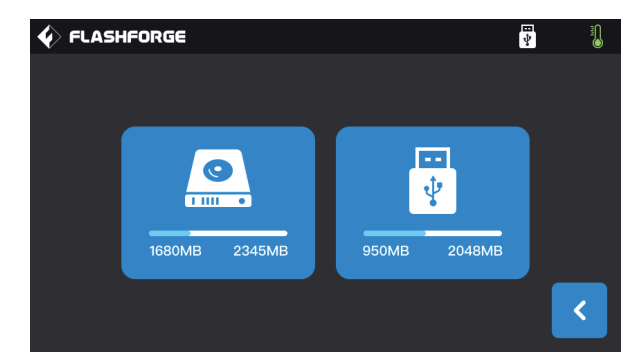

Wählen Sie den Pfad zur Druckdatei aus:

1. Auslesen von der lokalen Druckerspeicherkarte.

2. Auslesen von einem externen USB-Wechseldatenträger.

 $\hat{\mathbf{\langle}}$  FLASHFORGE  $\overline{\mathbf{r}}$ pavilion.gx Insgesamt: 2 Std 35 Min F  $\overline{\mathbf{m}}$ Ź **Kopiere** く

Wählen Sie die Druckdatei aus der Dateiliste aus.

1. Drucken: Druck starten.

2. Kopieren: Die Datei vom USB-Wechseldatenträger auf die Speicherkarte des lokalen Druckers laden (Diese Funktion ist deaktiviert, wenn lokaler Speicherkartendruck gewählt wurde).

3. Löschen: Löschen der Druckdatei.

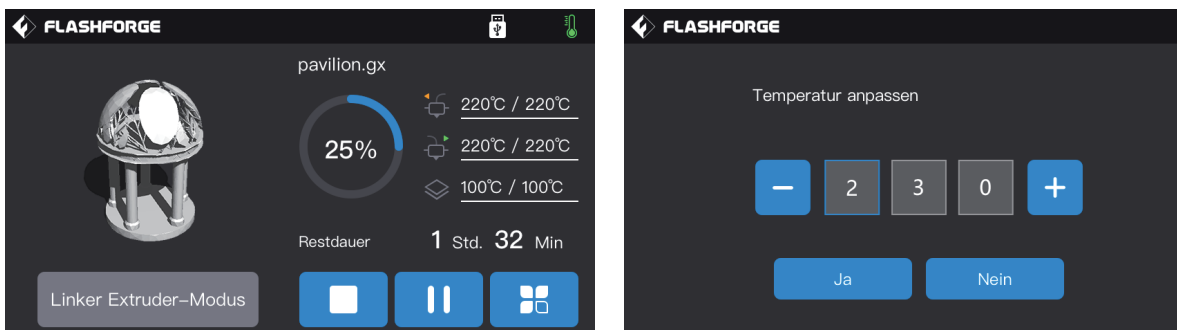

#### Bildschirm "Drucken"

1. Stopp: Abbrechen des Druckvorgangs.

2. Druck unterbrechen/fortsetzen.

3. Mehr: Abfrage oder Änderung während Drucken in Echtzeit: Beleuchtungsstatus, Einstellung für den Filamentwechsel, Druckfortschritt, Druckgeschwindigkeit, Filamentverbrauch, Druckzeit und Z-Achskoordinate.

#### 4. Temperatur rechter/linker Extuder, Temperatur

Konstruktionsplatte: Die Temperaturen können während des Drucks verändert werden.

## Änderung der Temperatur von rechtem/linken Extruder

## und Raft-Temperatur

Sobald der Extruder die Zieltemperatur erreicht, klicken Sie auf den Temperaturwert des Extruders. Nun wird ein Unterstrich angezeigt. Markieren Sie das Feld und tippen Sie auf "- " und "+ ", um den Extrudertemperaturwert zu ändern.

Berühren Sie [Ja], um die Einstellung zu speichern. Mit [Nein], belassen Sie die Einstellung unverändert.

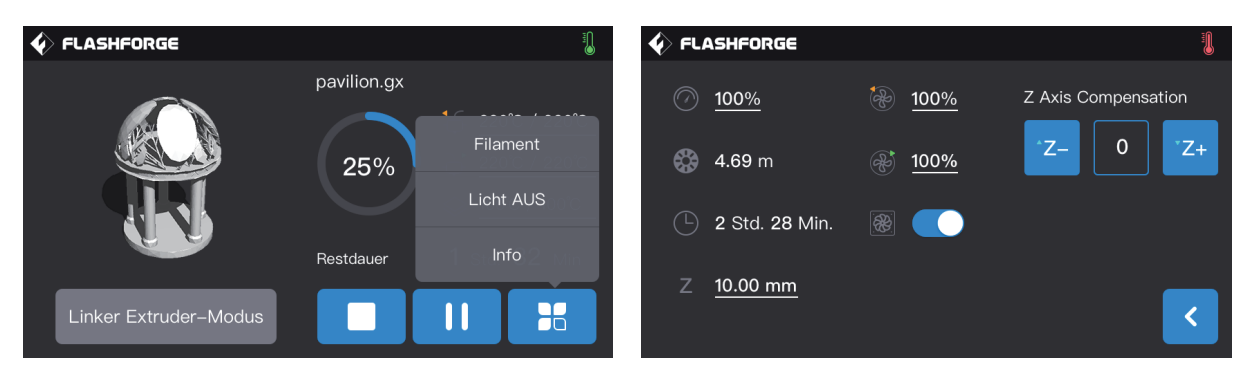

#### Während des Druckvorgangs können Sie weitere Schaltflächen antippen.

Sie können diese Werte zur Echtzeit abfragen oder ändern: Einstellung Filamentwechsel, Beleuchtung und Druckdetails (Druckgeschwindigkeit, Filamentverbrauch, Druckzeit, Z-Achskoordinaten).

1. Filament: Wenn Sie das Filament während des Drucks austauschen müssen, tippen Sie die Schaltfläche [Filament]. (Nach dem Anhalten des Druckvorgangs ist diese Funktion verfügbar).

2. Licht AUS: Das Licht kann in Echtzeit durch Antippen der Schaltfläche [Licht AUS] während des Druckvorgangs einund ausgeschaltet werden.

#### 3. Info:

 a. Druckgeschwindigkeit: Durch Antippen können Sie den Wert für die Druckgeschwindigkeit während des Drucks einstellen.

- b. Filamentverbrauch: Sie können den Filament-Verbrauch für den Druck des Modell überprüfen (Einheit: Meter).
- c. Druckzeit: Die können die Druckzeit überprüfen.
- d. Z-Achskoordinate: Sie können die Z-Achskoordinaten überprüfen.
- e. Z Axis compensation.
- f. Zurück: Sie können weitere Befehle abbrechen und zum Bildschirm "Drucken" zurückkehren.

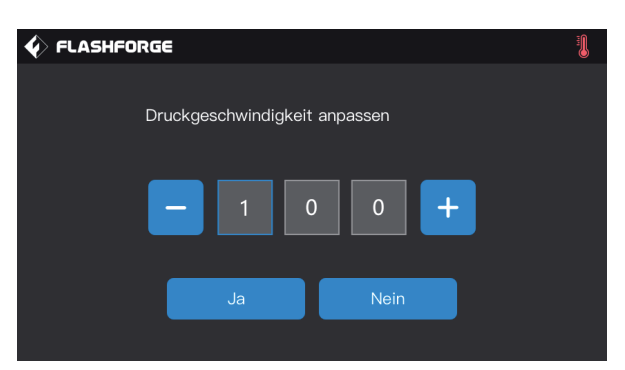

#### Ändern der Druckgeschwindigkeit

Nach dem Beginn des Druckvorgangs klicken Sie auf den Wert für die Druckgeschwindigkeit. Wählen Sie das Zahlenfeld und ändern Sie die Druckgeschwindigkeit durch Antippen von "- " und "+ ". Mit [Ja] wird der Wert gespeichert. Mit [Nein] brechen Sie den Vorgang ab.

## 6.2 Bildschirm "Tools"

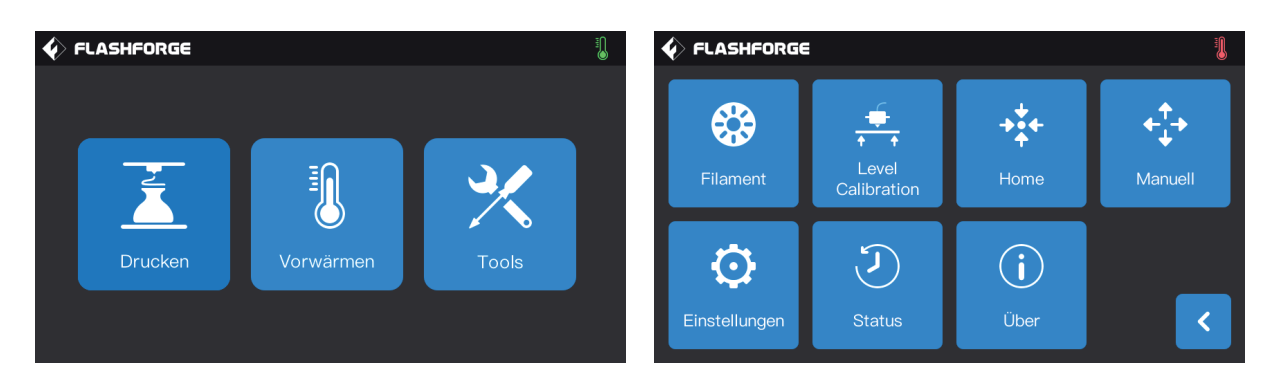

#### Funktionen des "Tools"-Bildschirms

- 1. Filament: Laden-/Entladen des Filaments.
- 2. Level Calibration: Nivellierung und Kalibrierung von Extruder und Konstruktionsplatte.
- 3. Home: X/Y/Z-Achse des Drucker zurückführen zu ihrer mechanischen Ausgangsposition.
- 4. Manuell: Manuelle Anpassung der Positionen von X-, Y- und Z-Achse.
- 5. Einstellungen: Einstellung der relevanten Druckerfunktionen.
- 6. Status: Druckerstatusüberprüfung in Echtzeit.
- 7. Über: Überprüfen der Versionsinformationen für den Drucker usw.

## 6.3 Einstellungen-Bildschirm

[Tools] - [Einstellungen] Klicken Sie auf die Symbol "Einstellungen", um auf den Bildschirm "Einstellungen" zuzugreifen.

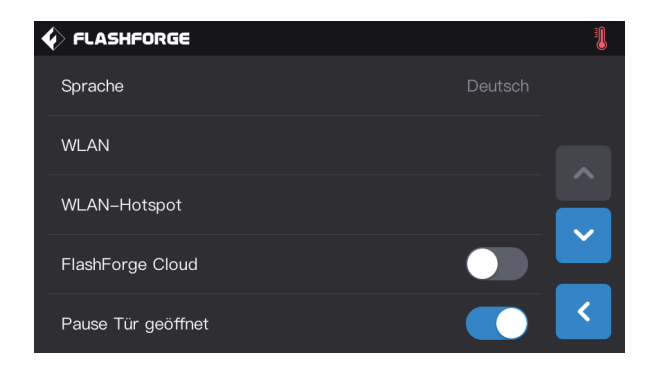

1. Sprache: Festlegen der Anzeigesprache.

2. WLAN: WLAN-Netzwerkverbindung ein- oder ausschalten.

3. WLAN-Hotspot: WLAN-Hotspot ein- oder ausschalten.

4. FlashForge Cloud: Aktivieren und deaktivieren der

Cloud-Verbindung für den Download und die Druckfunktion.

5. Pause Tür geöffnet: Pause bei geöffneter Tür aktivieren/deaktivieren.

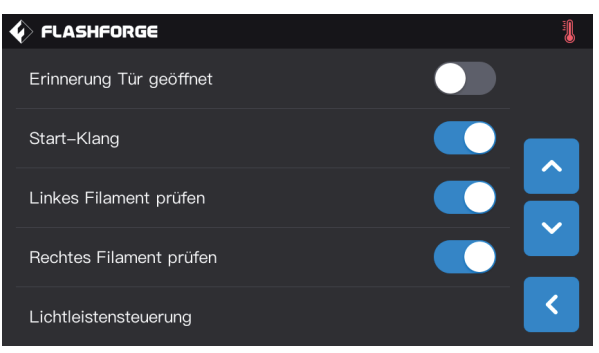

6. Erinnerung Tür geöffnet: Tür-offen-Erinnerung ein-/ausschalten.

7. Start-Klang: Ein-/Ausschalten des Starttons der Maschine.

8. Linkes Filament prüfen: Prüffunktion Filament links ein-/ausschalten.

9. Rechtes Filament prüfen: Prüffunktion Filament rechts ein-/ausschalten.

10. Lichtleistensteuerung: Lichtschrankensteuerung im Gerät ein-/ausschalten.

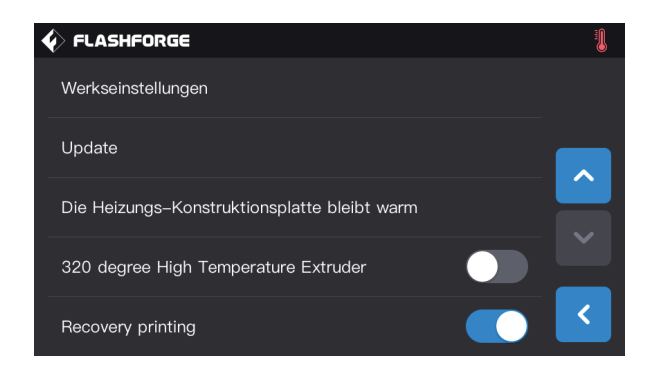

11. Werkseinstellungen: Zurücksetzen auf die Werkseinstellungen.

12. Update: Aktivierung der automatischen Updates.

13. Die Heizungs-Konstruktionsplatte bleibt warm:

Erhalten der Plattformwärme nach dem Drucken.

14. 320 degree High Temperature Extruder: Hochtemperaturmodus 320 Grad.

15. Recovery printing: Druckfortsetzung nach Stromausfall.

## 7. Wartung

## 7.1 Das Protokoll kopieren

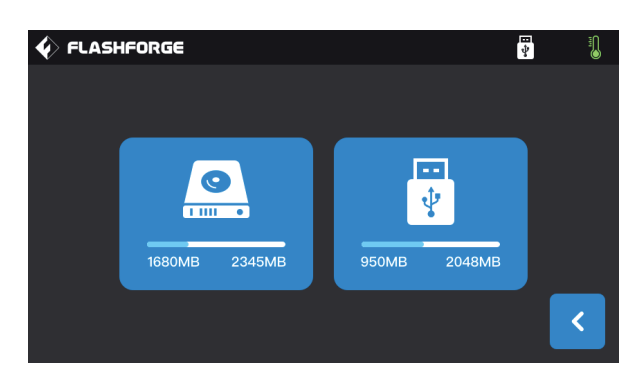

1. Verbinden Sie den USB-Datenträger. Oben rechts auf dem Touchscreen des Gerätes wird ein Symbol angezeigt.

2. Tippen Sie auf das Symbol  $\sqrt{\frac{m}{s}}$ , warten Sie 10 Sekunden und trennen Sie den USB-Datenträger. 3. Verbinden Sie den USB-Datenträger mit dem Computer und öffnen Sie den entsprechenden Ordner, um die Protokolldatei zu suchen.

4. Senden Sie die Protokoll bitte an den Flashforge Kundendienst.

## 7.2 Wartung und Service

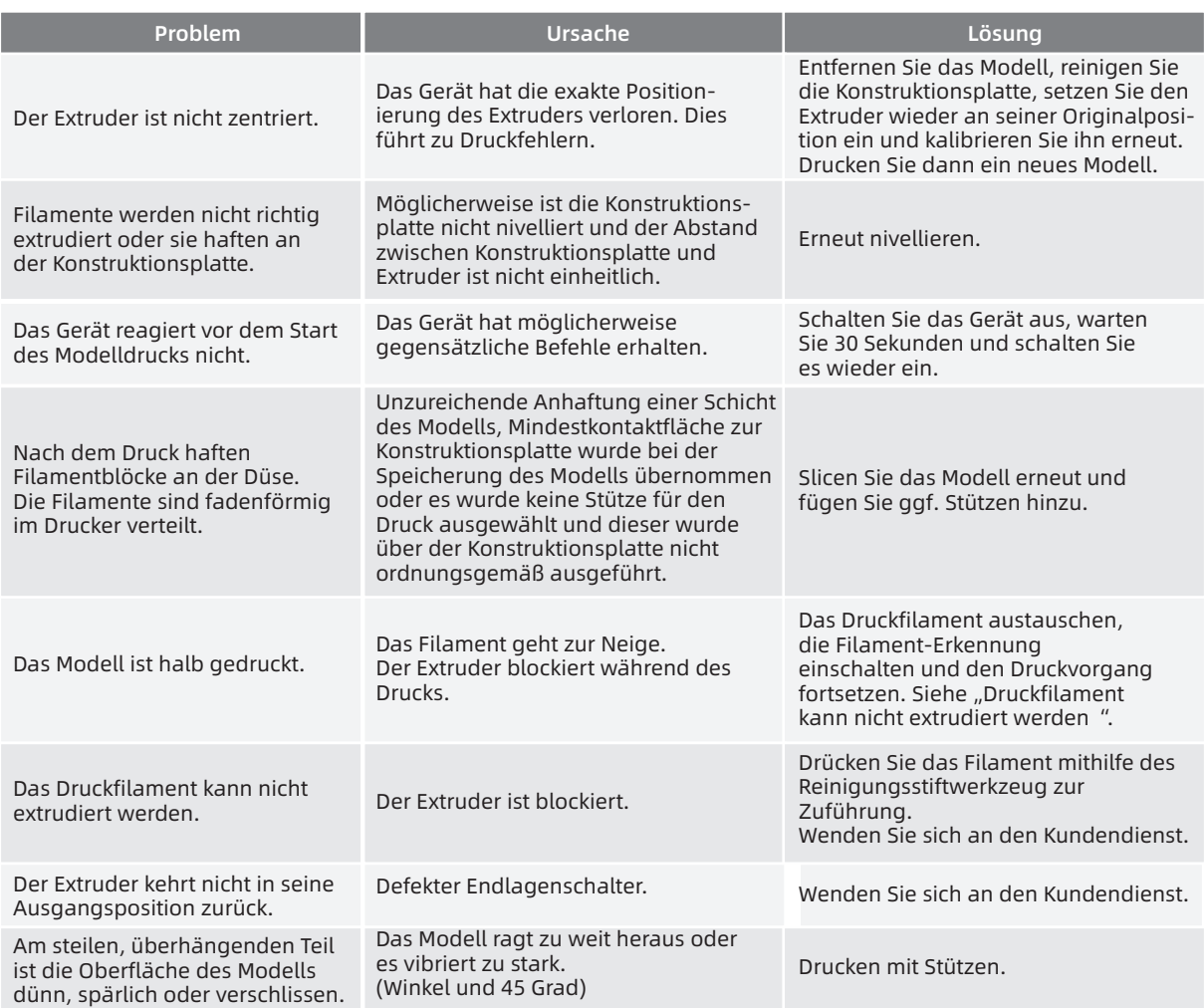

## 7.3 Düse freimachen

1. Klicken Sie auf [Vorwärmen], legen Sie die Vorwärmtemperatur fest und tippen Sie auf die "Zurück"-Schaltfläche. 2. Tippen Sie auf [Tools]-[Filament]-Ziel-Extruder [Laden], warten Sie, bis der Extruder aufgewärmt ist. Dann wird am Bildschirm die Aufforderung für die Filamentzuführung eingeblendet. Führen Sie den Stift in den Extrudereinlass (oben) ein.

3. Drücken Sie das blockierte restliche Filament aus der Düse heraus. Wenn Sie auf Widerstand stoßen, können Sie weiter drücken. Wenden Sie jedoch nicht zu viel Kraft auf. Wenn sich die Düse nach mehreren Versuchen nicht frei machen lässt, müssen Sie die Düse austauschen bzw. wenden Sie sich an den Kundendienst.

## 7.4 Austauschen der Düsenbaugruppe

Schalten Sie das Gerät aus.

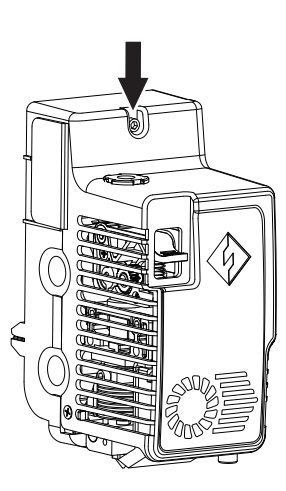

1. Lösen Sie die Schrauben mit einem Inbusschlüssel und nehmen Sie die Extruderabdeckung ab.

2. Lösen Sie die schrauben hier und ziehen Sie den Kabelbaum vom Heizrohr und dem Thermoelement ab.

3. Tauschen Sie die Düsenbaugruppe gegen eine neue aus. Drücken Sie die baugruppe ganz bis zum Boden ein (ohne jeglichen Spalt). Ziehen Sie die Schrauben an, verbinden Sie den Kabelbaum wider mit der Extruderplatine. Setzen Sie die Abdeckung ein und ziehen Sie die Schrauben an.

## 7.5 Materialaufnahme-Platte

Kratzer auf der Materialaufnahmeplatte sind normal, sie sind auf die Werkstest zurückzuführen. Nach einigen Druckvorgängen treten die Kratzer stärker hervor. Dies wirkt sich nicht nachteilig auf die Düsen aus. Die Distanz zwischen Materialaufnahmeplatte und Düsen kann manuell angepasst werden. Stellen Sie sicher, dass die Düsen während des Betriebs immer Kontakt mit der Materialaufnahmeplatte haben. Wenn die Kratzer tief sein sollten, kann die Platte ggf. ausgetauscht werden.

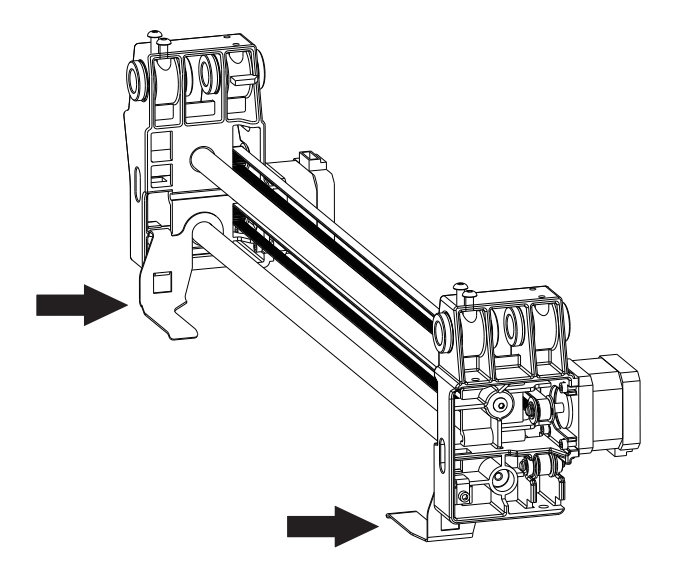

## 7.6 Tägliche Wartung und Empfehlungen

1. Schließen Sie die obere Abdeckung und die Fronttür, wenn das Gerät einige Zeit nicht verwendet wird, damit kein Staub eindringen kann. Wenn das Gerät über einen längeren Zeitraum eingelagert werden muss, sollte es in der Originalverpackung aufbewahrt werden.

2. Schmieren Sie die beweglichen Teile regelmäßig. Wird das Gerät regelmäßig verwendet, muss das Schmieröl (Fett) zumindest alle drei Monate aufgefüllt werden. Wenn das Gerät über einen längeren Zeitraum nicht verwendet wird, füllen Sie zumindest alle sechs Monate Schmieröl (Fett) nach.

3. Entfernen Sie die Filamentrückstände und andere Rückstände im Drucker nach jedem Druckvorgang, sodass keine Partikel auf die Leiterplatine fallen. Das Gerät kann dadurch beschädigt werden.

4. Drucketiketten sind Verbrauchsmaterialien. Sollten diese Etiketten nicht mehr richtig haften oder nicht mehr lesbar sein, müssen Sie rechtzeitig ausgetauscht werden.

5. Nach dem ersten Druck und nach dem Austausch von Druckfilamenten sollten offizielle Flashforge-Filamente verwendet werden, bis die Farben, der Filamente, die aus den Düsen austreten, mit den Farben der geladenen Filamente übereinstimmen.

6. Es wird empfohlen, das Modell immer in der Mitte der Konstruktionsplatte zu platzieren. Die Position des Modells kann mithilfe der Slicing-Software festgelegt werden.

7. Der Stützendruck wird für steile, hervorstehenden Teile empfohlen (Winkel unter 45 Grad).

## 8. Support und Kundendienst

 Die professionellen Mitarbeiter und Verkäufer im Flashforge-Kundendienst sind jederzeit bereit Sie bei allen möglichen Problemen in Zusammenhang mit der Verwendung des Geräts zu unterstützen. Wenn Sie die Antwort auf Ihr Problem nicht in der Bedienungsanleitung finden können, dann können Sie auf unserer offiziellen Website nach einer Problemlösung suchen oder Sie wenden sich telefonisch an den Kundendienst.

uf unserer offiziellen Website finden Sie Erläuterungen und Lösungen für generelle Probleme. Viele Probleme lassen sich auf www.flashforge.com lösen, der offiziellen englischsprachigen Website von Flashforge.

Sie erreichen den Flashforge-Kundendienst per E-Mail oder telefonisch von Montag bis Freitag von 08:00 bis 17:00 Uhr. Fragen die außerhalb dieser Zeiten eingehen, werden sofort am nächsten Geschäftstag beantwortet. Wir entschuldigen uns für etwaige Unannehmlichkeiten.

Hinweis: Nach dem Wechsel der Filamente verbleiben geringfügige Rückstände im Extruder, dann kann der Extruder verstopfen. Dann muss der Extruder von der Blockierung befreit werden; es handelt sich nicht um ein Qualitätsproblem. Falls sich das als problematisch erweisen sollte, wenden Sie sich bitte an unseren Kundendienst. Entfernen Sie die Blockierung dann gemäß den Anweisungen des Kundendienstpersonals.

Kundendienst Tel.: +86-400-886-6023 E-Mail: support@flashforge.com Adresse: No. 518, Xianyuan Road, Wucheng District, Jinhua City, Zhejiang Province, China

Hinweis: Notieren Sie sich vor der Kontaktaufnahme mit dem Kundendienst bitte die Seriennummer (der Barcode), die Sie auf der Rückseite des Gerätes finden.

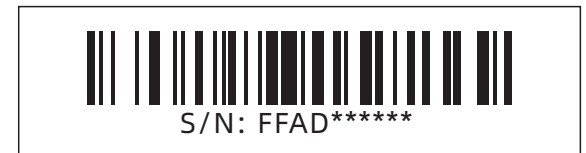

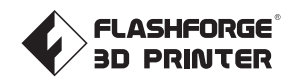

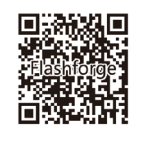

Folgen Sie uns

## Zhejiang Flashforge 3D Technology Co., Ltd.

Adresse: No.518 XianYuan Road, Jinhua City,Zhejiang Province, China Service Hotline: +86 579 82273989

support@flashforge.com